# **HD Player**

Інструкція користувача

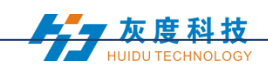

## **Catalog**

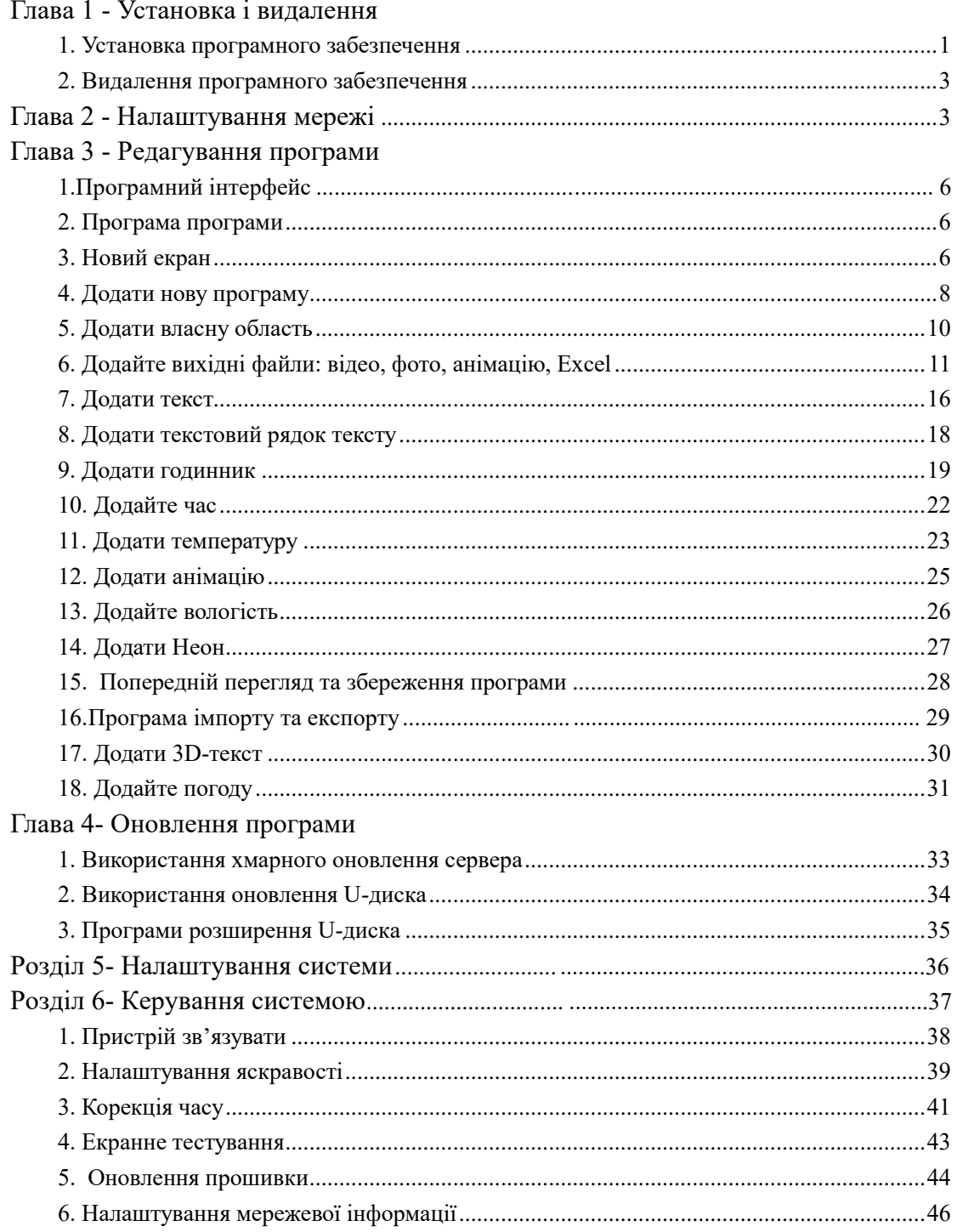

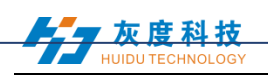

## <span id="page-2-0"></span>**Розділ 1- Встановлення та видалення**

## 1. Встановлення програмного забезпечення

1)Відкрийте компакт-диск, двічі клацніть піктограму HDPlayer.X.X.X.X.exe (наприклад: HDPlayer 3.2.97.0.exe). Виберіть мову інсталятора, натисніть «ОК».

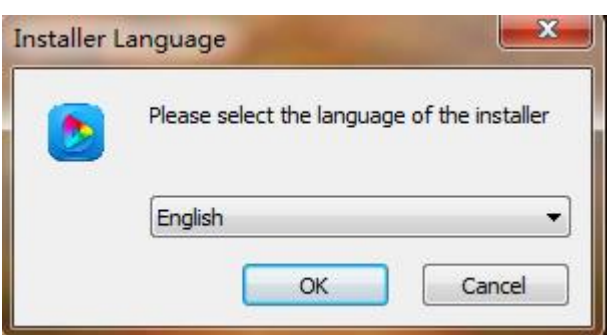

Fig. 1-1 Installer Language

2)Інтерфейс установки, натисніть «далі».

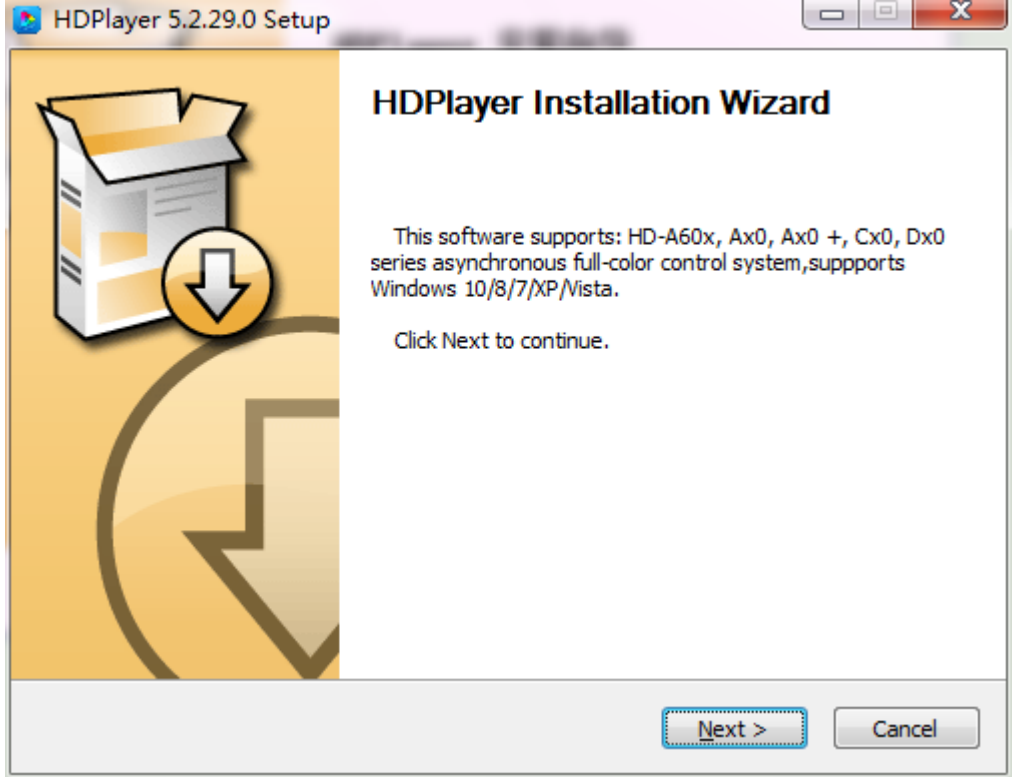

Рис. 1-2 Інструкція з установки

3)Підтвердіть тип інсталяції, натисніть «Далі».

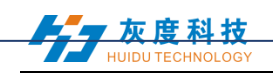

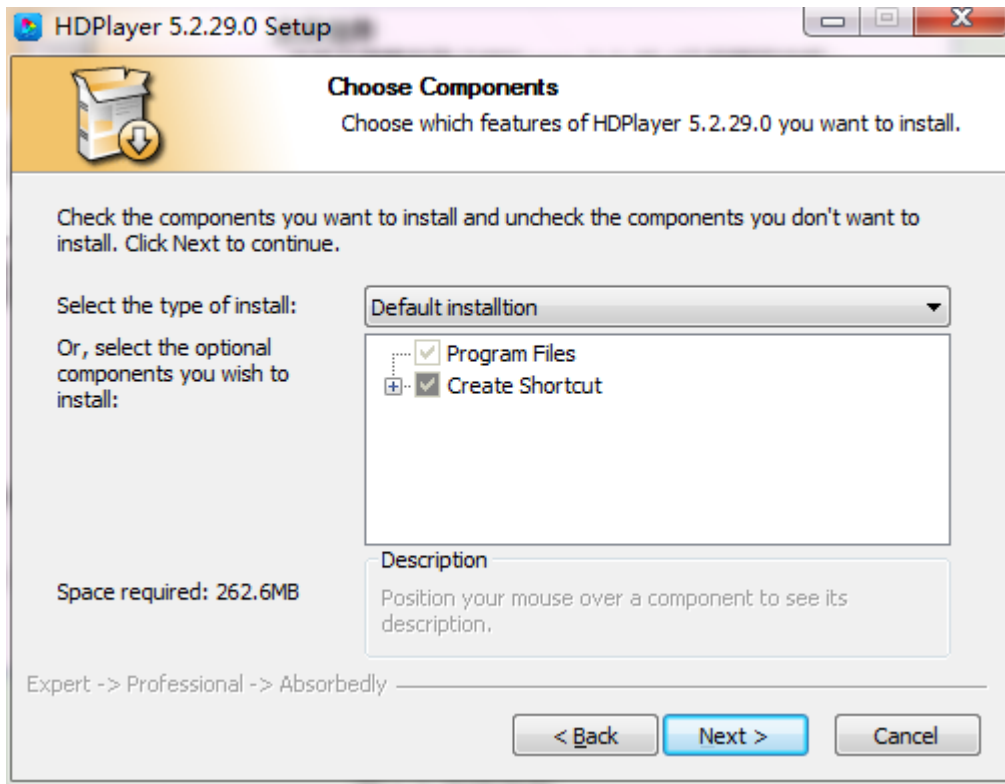

Рис.1-3 Тип установки

4)Виберіть шлях встановлення, натисніть «Встановити».

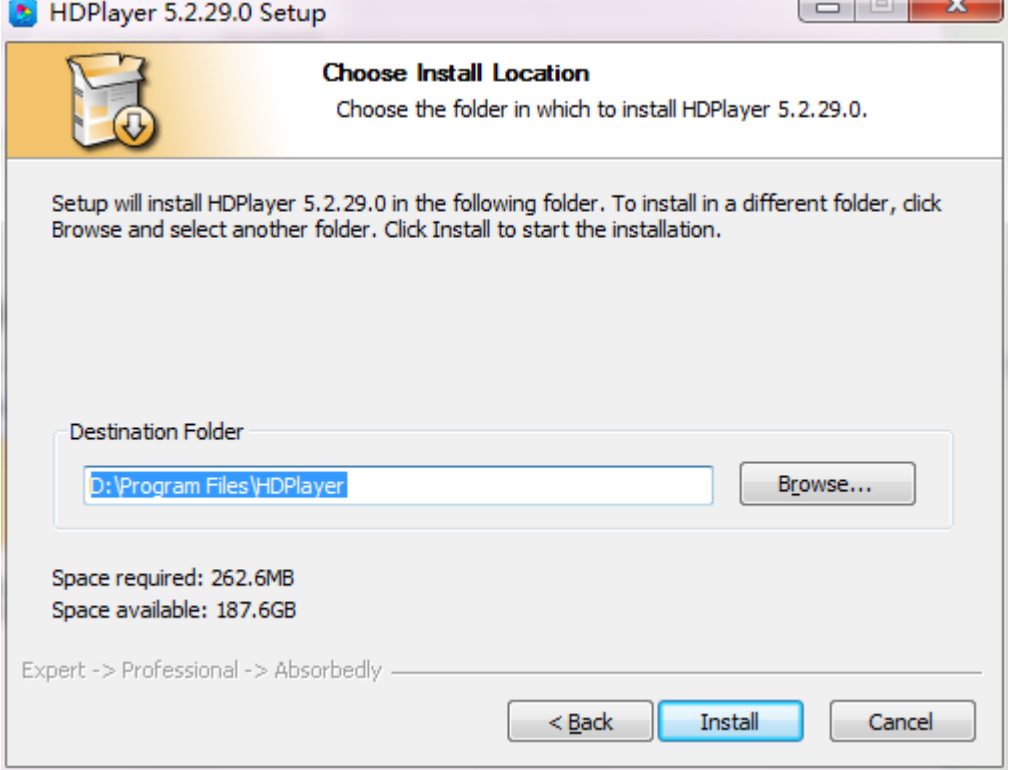

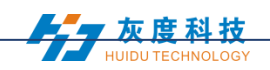

#### Рис. 1-4 Шлях установки

#### 5)Натисніть «Готово».

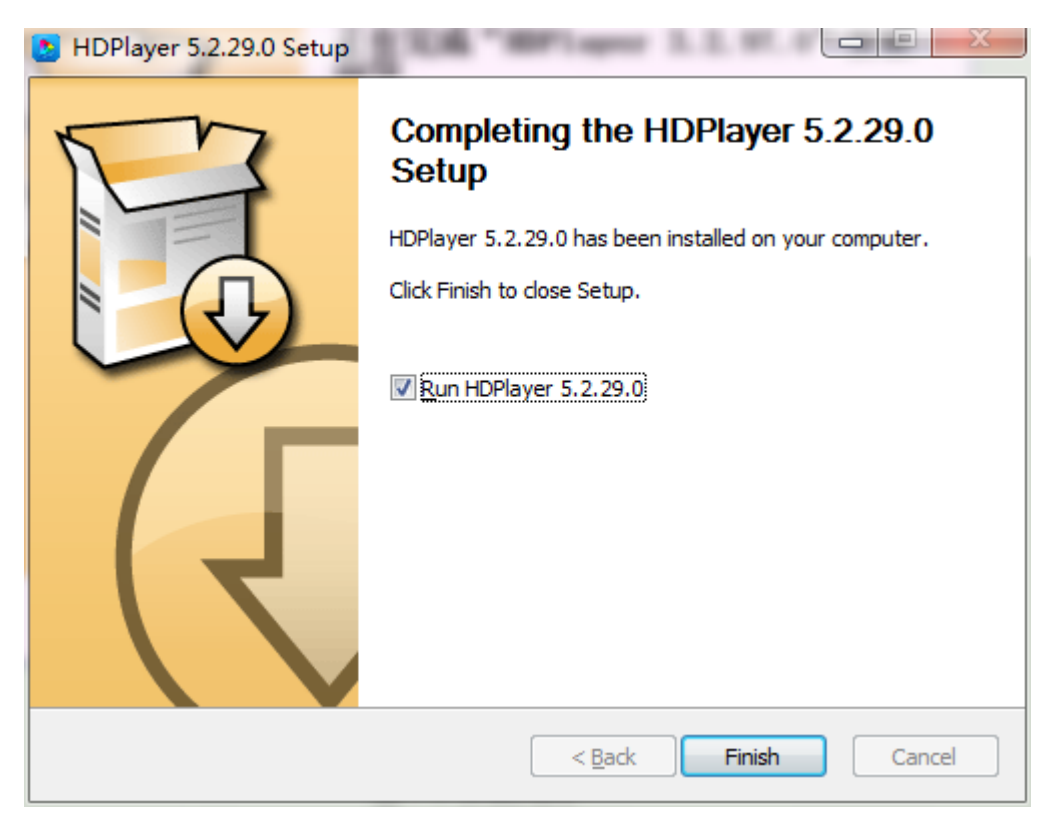

Рис. 1-5 Установка закінчення

#### <span id="page-4-0"></span>**2. Видалення програмного забезпечення**

"Пуск"  $\rightarrow$  "Усі програми"  $\rightarrow$  "HDPlayer"  $\rightarrow$  "Видалити HDPlayer"

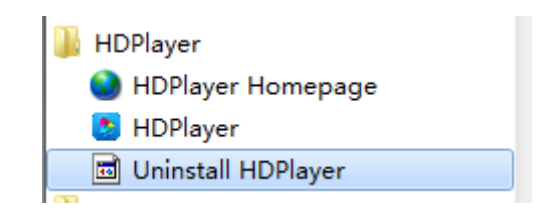

图 1-6 Видалення програмного забезпечення

## **2- Налаштування мережі**

<span id="page-4-1"></span>Контролер може підключатися безпосередньо до комп'ютера. Він також може підключитися до комп'ютера через маршрутизатор. Не потрібно робити

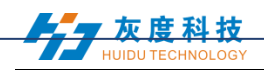

налаштування мережі. При підключенні до комп'ютера мережевий порт (зелений індикатор завжди мерехтить, оранжеве світло яскраве), потім зачекайте кілька секунд (для Windows XP потрібно більше 50 секунд, для вікна 7 потрібно лише 40 секунд). Коли правий кут комп'ютера показує мережу в нормі ( див. нижче), це означає, що він був підключений до мережі, ------ тоді відкрийте програмне забезпечення HDPlayer, він автоматично знайде ідентифікатор контролера.

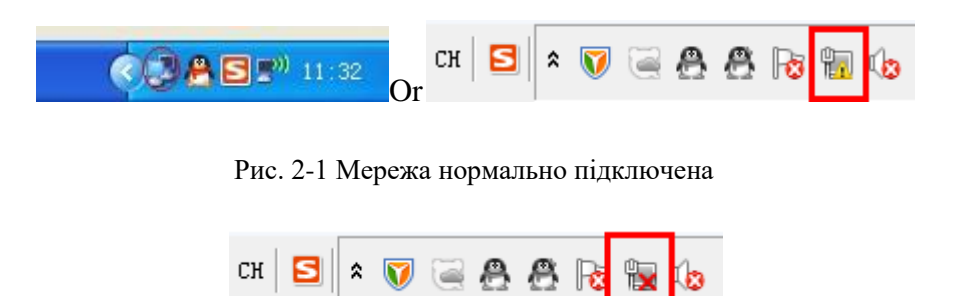

Рис. 2-2 Мережа ненормально підключена

| HDPlayer                                                                                                  |                                                                                         |                                  |                                                                        |                     | <b>WARD STORY</b>      |                                                 |             | <b>COLOR</b>               | ×.<br>                                                           |
|----------------------------------------------------------------------------------------------------|-----------------------------------------------------------------------------------------|----------------------------------|------------------------------------------------------------------------|---------------------|------------------------|-------------------------------------------------|-------------|----------------------------|------------------------------------------------------------------|
| File Setting Control Language Help                                                                        |                                                                                         |                                  |                                                                        |                     |                        |                                                 |             |                            |                                                                  |
| Program<br>Custon Area                                                                                    | $\Box$ Video<br>Photo                                                                   | Text                             | Text3D<br>SingleLineText                                               | <sup>D</sup> Office | $\bigcirc$ Clock       | <b>W</b> Animation                              | $\sum$ Tine | Temp                       | $\mathbf{p}$ $\Box$ Send $\mathbf{p}$ $\Box$ $\mathbf{p}$ $\Box$ |
| 心<br>$\circ$<br>$\boldsymbol{\mathsf{x}}$<br>4 Screen2<br>Program1<br>Screen3                             |                                                                                         | E                                |                                                                        |                     |                        |                                                 | 5678        | $He$ <sup>11</sup> o, 1234 | 100%                                                             |
| Program properties                                                                                        | Playback node                                                                           | 6.75                             | Playback control                                                       |                     |                        |                                                 |             |                            |                                                                  |
| Frame<br>$\mathbf{v}$<br>--- 1<br>Background Music<br>$\begin{array}{ c c }\hline 0&\text{ } \end{array}$ | O Play times<br>$\overline{\phantom{a}}$<br>$\overline{1}$<br>◯ Fixed length<br>0:00:30 | $\boldsymbol{+}$<br>$\hat{\div}$ | Specified time<br>Specified week<br>Honday   Tuesday<br>Specified date | Wednesday           | Thursday Friday Saturd | $\boldsymbol{\mathrm{v}}$<br>$\bar{\mathbf{v}}$ |             |                            |                                                                  |
|                                                                                                    |                                                                                         |                                  |                                                                        |                     |                        |                                                 |             |                            |                                                                  |

Рис. 2-3 Пристрій знайдено

Якщо картки підключаються до комп'ютера через маршрутизатор,

то комп'ютер може керувати всіма картками одночасно.

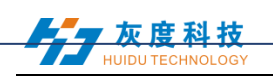

## **Глава 3 Редагування програми**

## **1. Програмний інтерфейс**

У програмному забезпеченні є дві частини: вікно відтворення та вікно редагування.

**Вікно відтворення** (**що відображатиметься на дисплеї**)**:** Використовувати для показу відео, фотографій та текстів тощо.

**Вікно редагування:** Включіть рядок меню, панель інструментів, область дерева, область атрибутів та рядок стану.

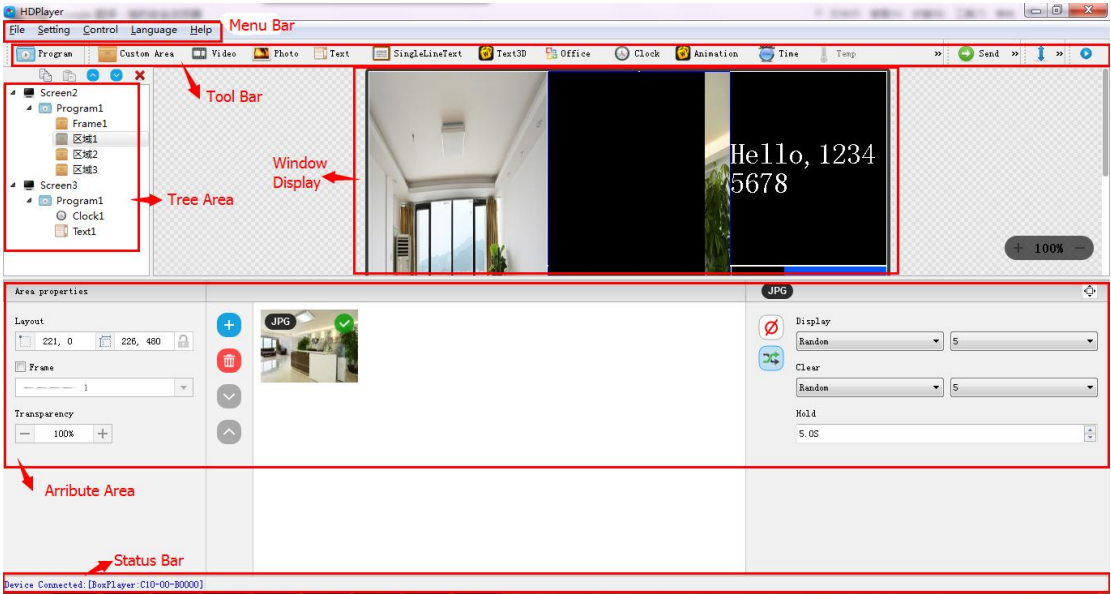

Рис.3-1 Інтерфейс програмного забезпечення

Рядок меню: Включайте файли, налаштування, контроль, мову та довідку.

**Панель інструментів**: Включіть програму, область, вихідний файл, текст, документ, годинник та таймер тощо.

**Область атрибутів**: Показ інформації кожного розділу; Встановіть кадр, ігровий ефект та час відтворення.

**Дерево программ:** Показ всього вмісту цієї програми.

**Рядок стану**: Виявлення інформації картки.

灰度科技

## <span id="page-7-0"></span>**2. Структура програми**

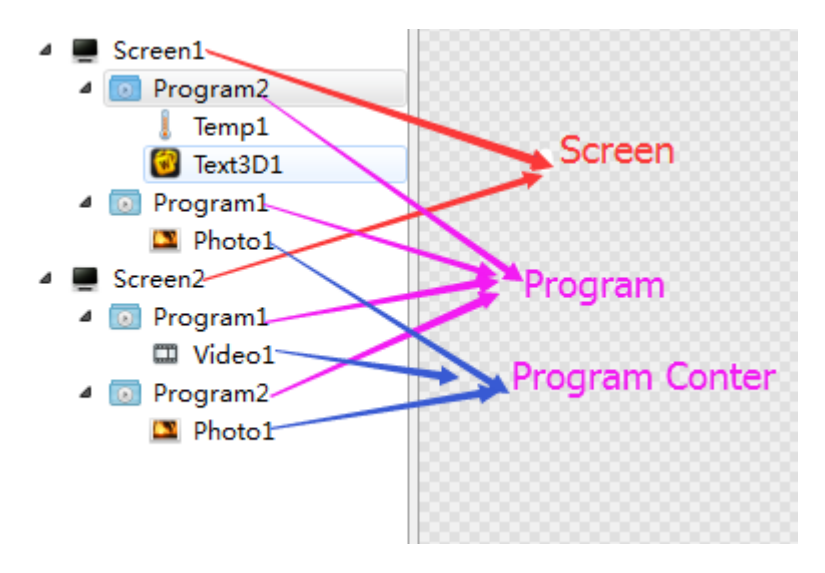

Рис.3-2 Структура програми

## <span id="page-7-1"></span>**3. Новий екран**

Виберіть рядок меню  $\phi$ айл $\to \phi$  (Нова опція or або натисніть клавішу Ctrl + N, щоб створити новий дисплей, і можете додати декілька дисплеїв на ділянці дерева. Щоб видалити дисплей, виберіть дисплей, а потім натисніть Видалити або клацніть правою кнопкою миші, щоб вибрати опцію Видалити, щоб видалити дисплей.

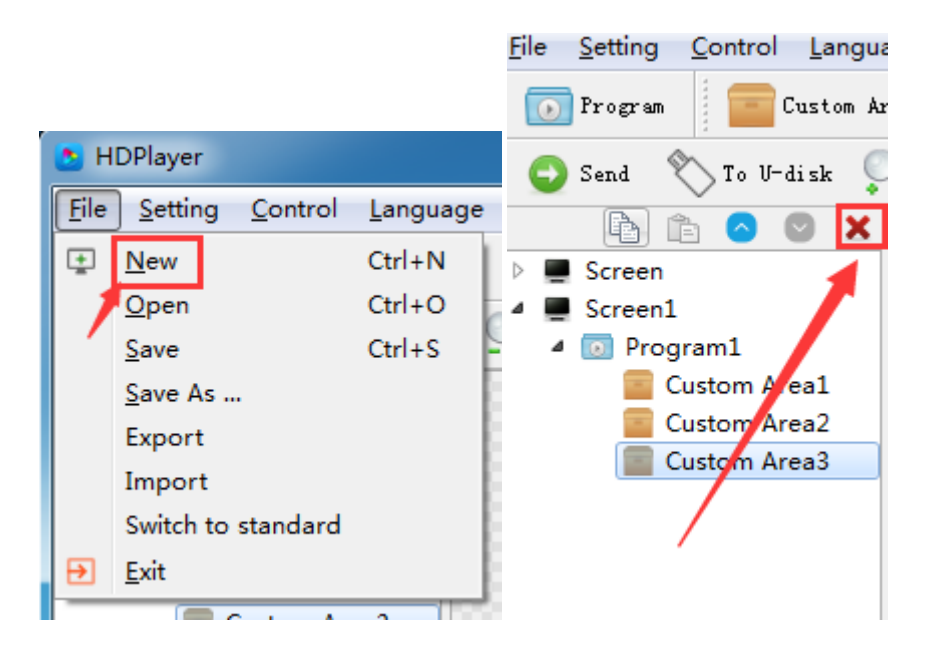

#### **1**)**Встановлення вікна відтворення**

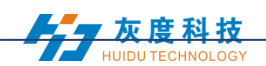

Клацніть 【Налаштування】 → 【Налаштування параметрів екрана】, в інтерфейс налаштування параметрів: (Ширина та висота привели розмір дисплея)

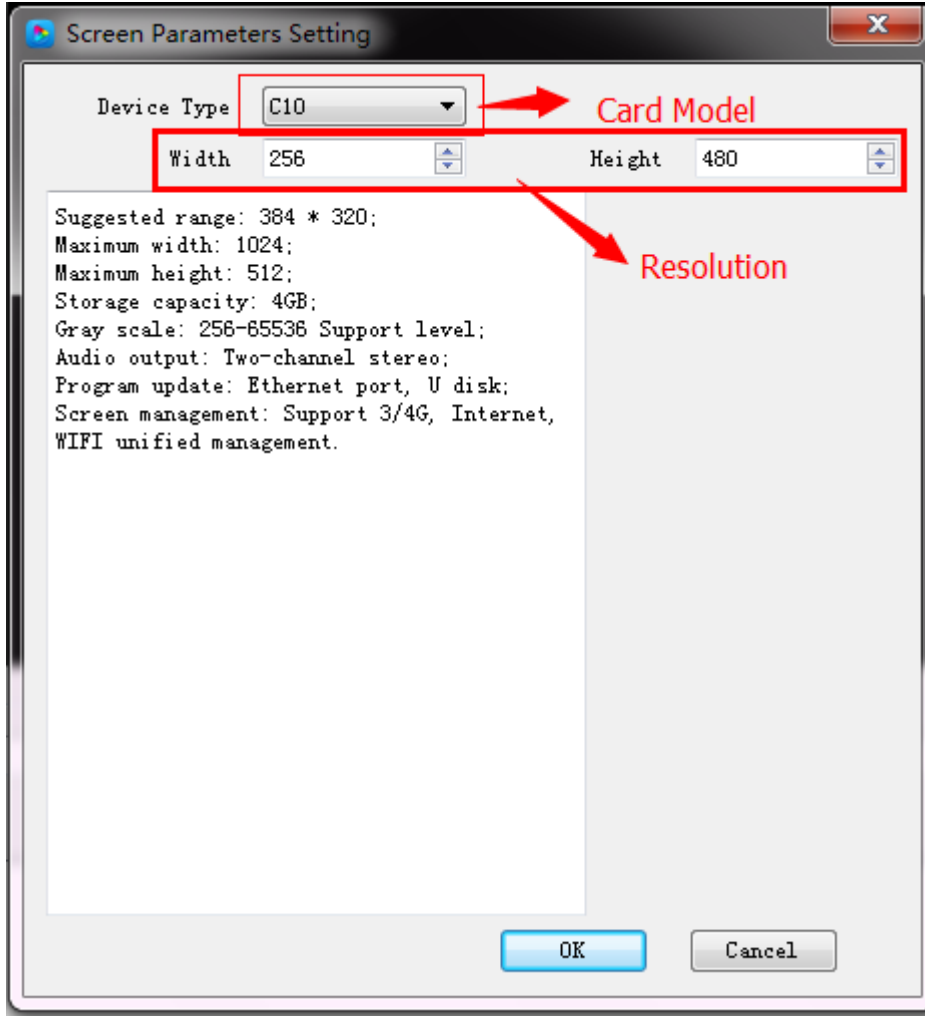

Рис. 3-3 Налаштування параметрів екрана

За замовчуванням - використання "апаратних налаштувань", зчитування параметрів контрольної картки;

Якщо ви не вибрали "апаратні налаштування", ви можете встановити модель пристрою, тип модуля, ширину та висоту;

Якщо контрольна карта підключена до комп'ютера, система відобразить ідентифікатор картки управління в опції "Вибрати пристрій" і автоматично вибере пристрій.

Програмне забезпечення підтримує "відображення" перейменувати, видаляти, створювати, додавати програми, надсилати, закривати та інші операції.

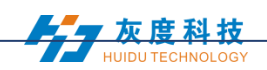

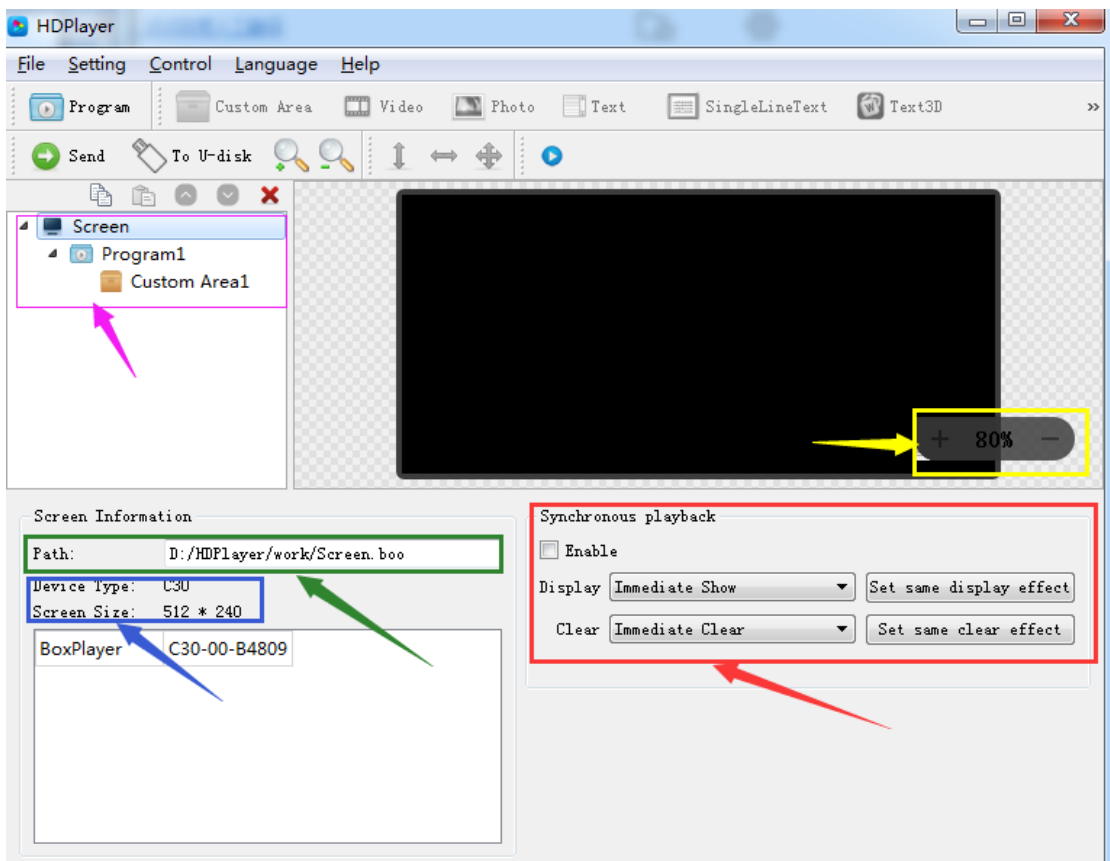

#### **2) Властивості відображення**

Рис. 3-4 Властивості відображення

#### <span id="page-9-0"></span>**4. Додавання програм**

Клацніть «програма» на панелі інструментів, щоб створити нову програму; перед додаванням програми потрібно додати дисплей. На один дисплей можна додати кілька програм, натисніть на панель швидкого доступу кнопку «видалити», можна видалити «програму».

Користувачі можуть правою кнопкою миші перейменувати, видалити, додати, скопіювати та перемістити "програму".

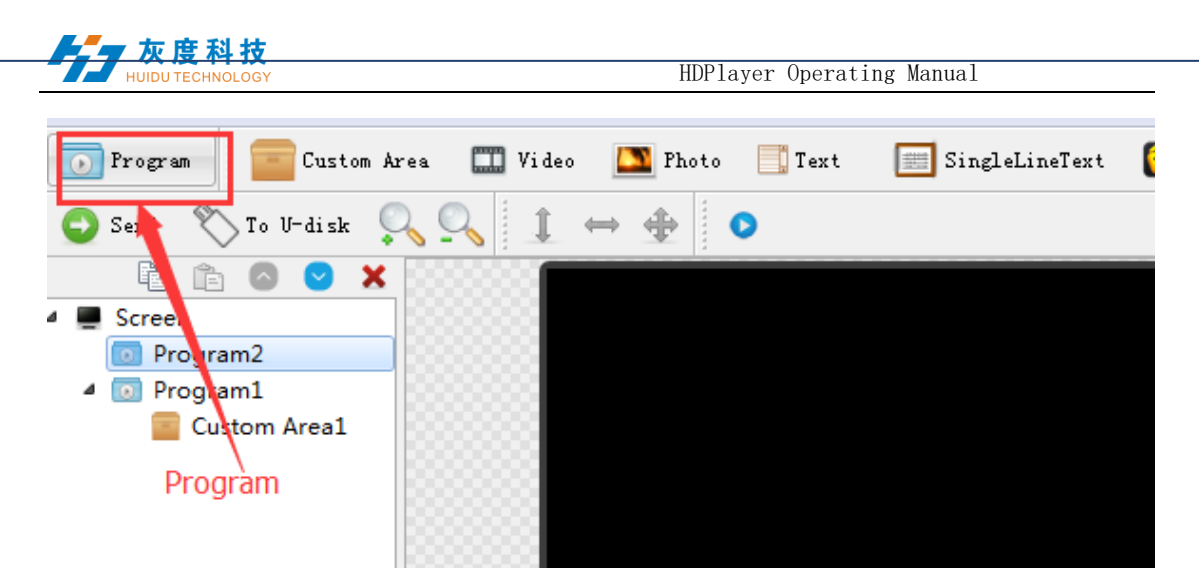

Рис. 3-5 додавання нових програм

#### **1**) Атрибут програми

В атрибуті програми ми можемо встановити час відтворення, тривалість, який час відтворення та відтворення фонової музики та межі; також можна вибрати декілька фонової музики, налаштування потрібно надіслати на контрольну карту, щоб вона набула чинності.

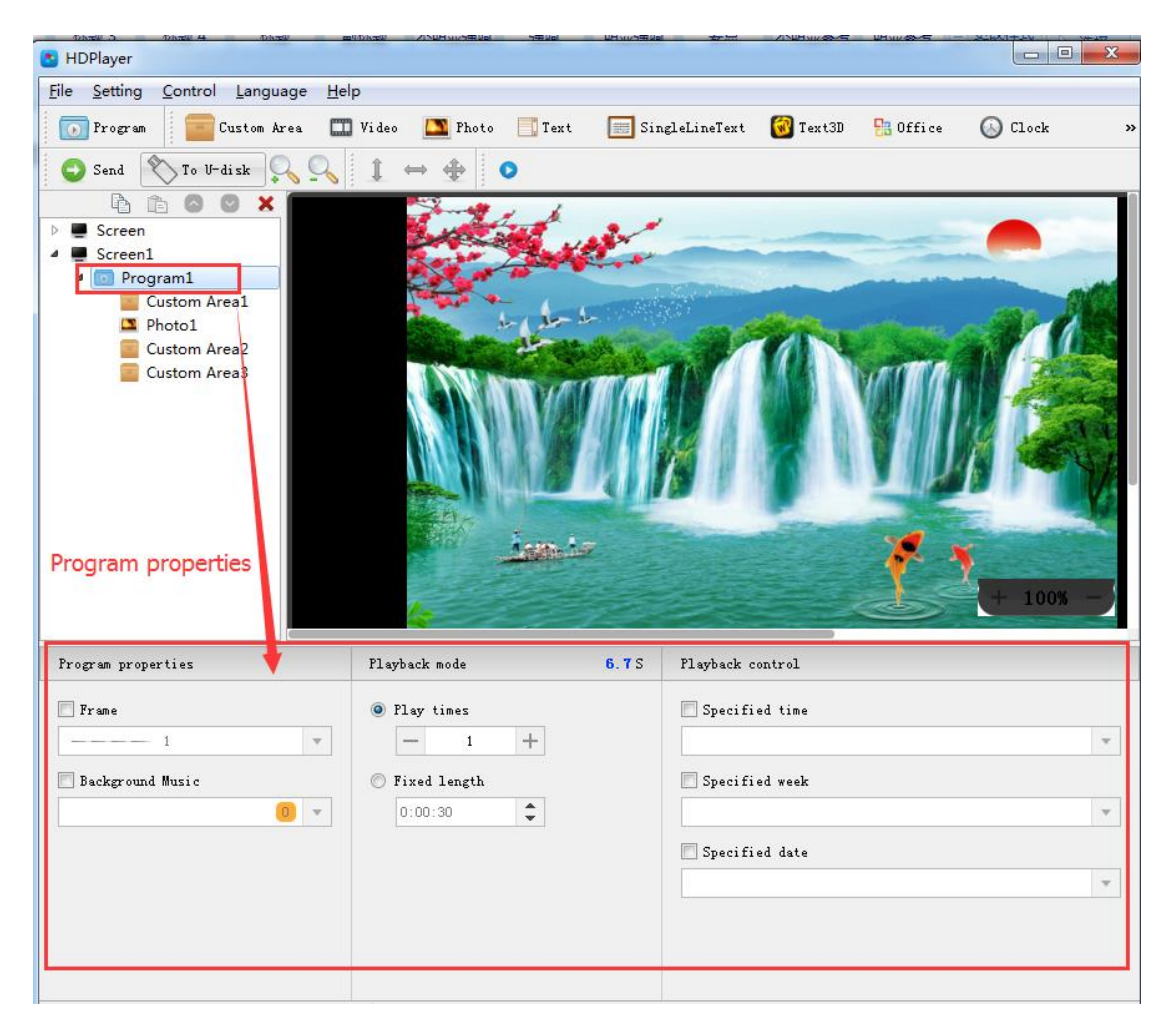

Рис. 3-6 Атрибути програми

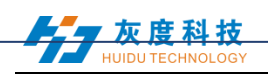

" Зазначений час "- це програма відтворення програми," час відтворення "означає програвати протягом певного часу або періоду часу.

#### <span id="page-11-0"></span>**5. Додати власну область**

Клацніть піктограму «Спеціальна область» на панелі інструментів, щоб створити нову область (на аналоговому дисплеї з'явиться синя рамка). Перед додаванням зони потрібно додати програму. У програму можна додати кілька областей.

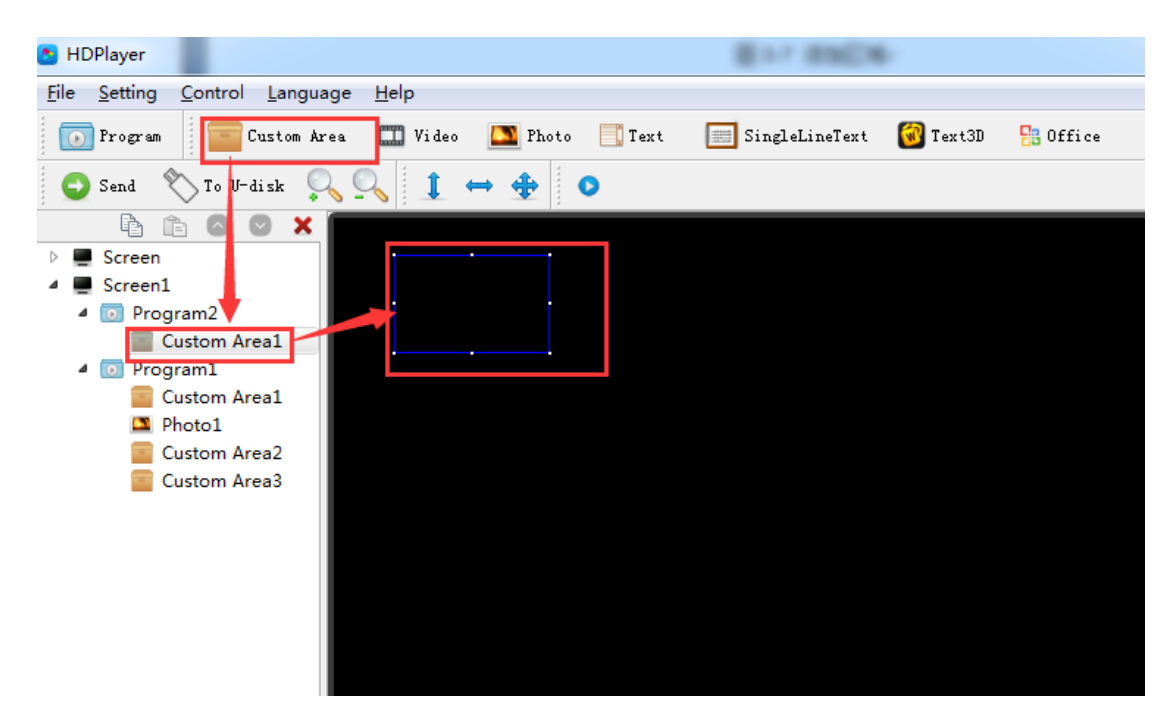

Рис. 3-7 Додати власну область

Клацніть правою кнопкою миші «область», можна перейменувати, видалити та додати, скопіювати, перемістити та інші операції.

#### **1**)**Атрибут області**

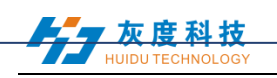

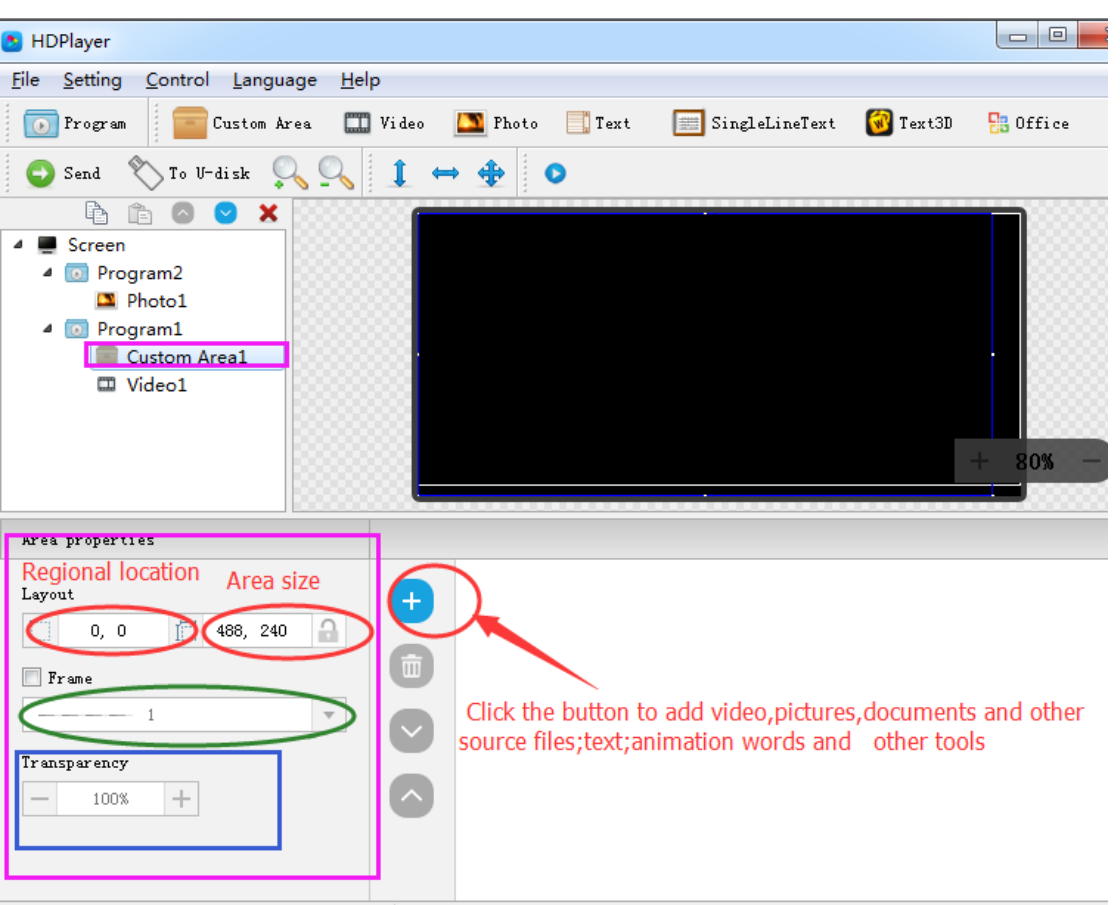

Рис. 3-8 Атрибути області

Змініть розташування та розмір району:

- $\bullet$  Встановіть координату X / Y, ширину та висоту
- Перетягніть область або розтягніть у вікні відтворення
- Оберіть цю опцію

Ви також можете встановити межу області та прозорість.

#### <span id="page-12-0"></span>**6. Ви також можете встановити межу області та прозорість**

Клацніть відповідну піктограму на панелі інструментів, щоб додати відео, зображення, анімацію, excel, Word, PPT та інші вихідні файли, щоб видалити "вихідний файл", натисніть кнопку "Видалити" на панелі швидкого доступу.

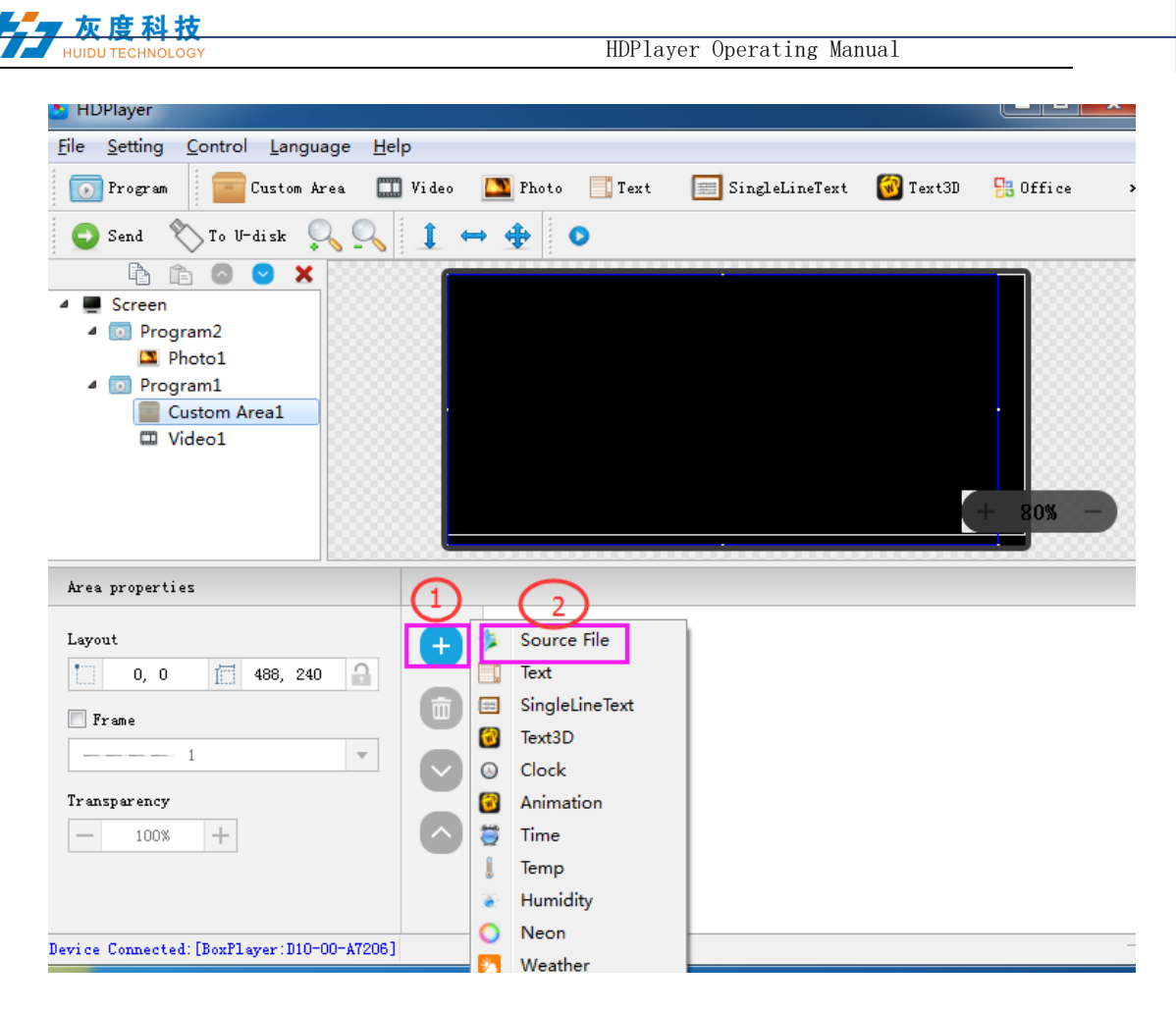

Рис. 3-9 Додавання вихідних файлів

**1**)**атрибути відео**

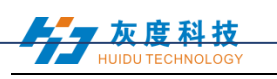

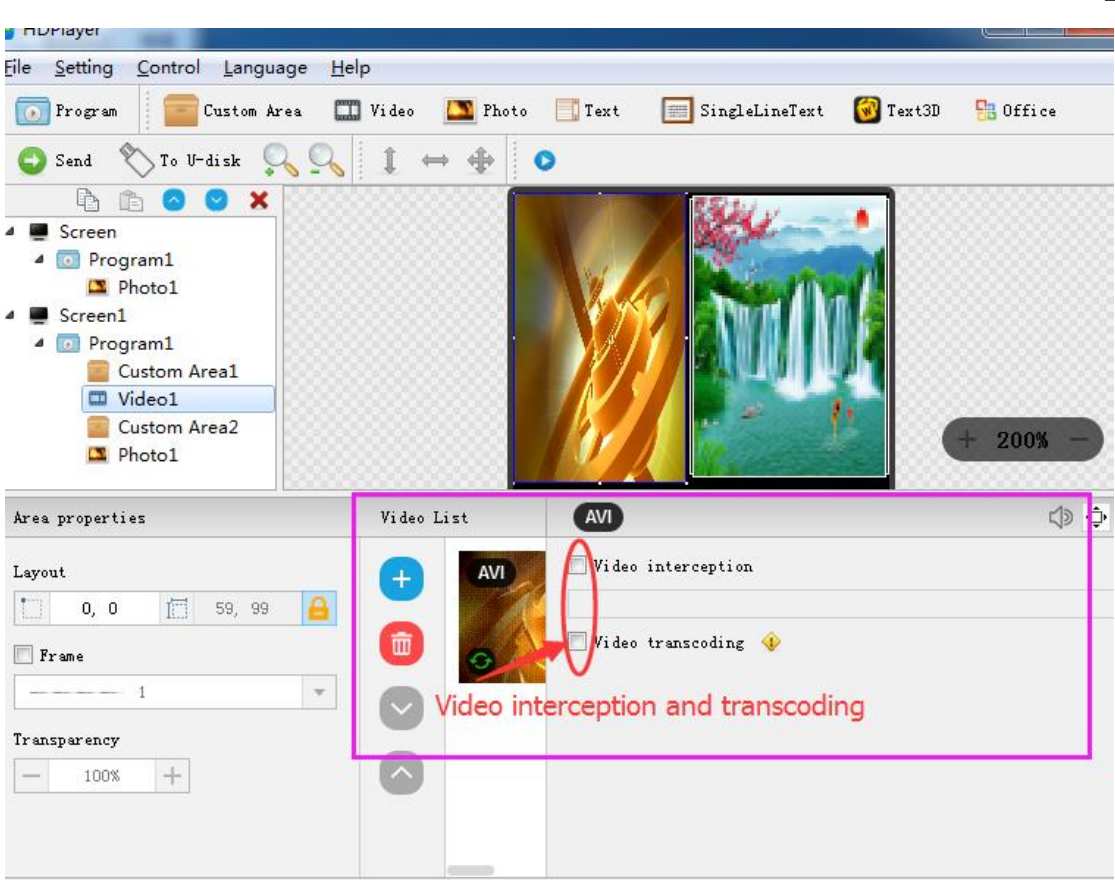

Рис. 3-10 відеоатрибутів

#### **2) Налаштування фото**

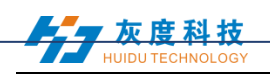

| HDPlayer                                         |                                     |                | $\mathbf{x}$<br>anna Dal                     |
|--------------------------------------------------|-------------------------------------|----------------|----------------------------------------------|
| Setting<br>Control Language<br>He<br><b>File</b> |                                     |                |                                              |
| Custom Area<br>Program                           | $\Box$ Video<br>Photo<br>Text       | SingleLineText | $T$ ext3D<br>$\frac{1}{2}$ Office<br>C Clock |
| $\sum$ To U-disk<br>Send                         | +<br>I<br>$\bullet$                 |                |                                              |
| ħ<br>×<br>Ê<br>Screen<br>4                       |                                     |                |                                              |
| <sup>4</sup> Program1                            |                                     |                |                                              |
| Photo1<br>Screen1                                |                                     |                |                                              |
| Program1<br>$\bullet$<br>◢                       |                                     |                |                                              |
| Custom Area1                                     |                                     |                |                                              |
| Wideo1<br>Custom Area2                           |                                     |                |                                              |
| Photo1                                           |                                     |                | 200%                                         |
|                                                  |                                     |                |                                              |
| Area properties                                  | Image List                          | PNG            | $\hat{\mathbb Q}$                            |
| Layout                                           | <b>COLLAGE</b><br><b>PNG</b><br>$+$ | Display        |                                              |
| $\Box$<br>$\Omega$<br>面<br>66, 96<br>61, 1       |                                     | ø<br>Random    | 5<br>$\overline{\phantom{a}}$                |
| $\Box$ Frame                                     | 面                                   | C1ear          |                                              |
| $-1$<br>$\mathbf{v}$                             |                                     | Random         | 5<br>$\blacktriangledown$                    |
|                                                  |                                     |                |                                              |
| Transparency                                     |                                     | Hold           |                                              |
| $+$<br>100%<br>$\frac{1}{2}$                     |                                     | 5.05           | $\frac{\star}{\ast}$                         |
|                                                  |                                     |                |                                              |
|                                                  |                                     |                |                                              |

Рис. 3-11 Властивості фотографій

Ми можемо встановити ефекти відображення зображення, швидкість відображення та час відображення та очистити.

## **3) Властивості анімації Gif**

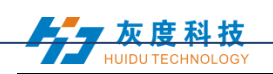

| HDPlayer                                                                                                    |                                                     |                                                                                                    | ا کا د<br>$\mathbf{x}$              |
|----------------------------------------------------------------------------------------------------|-----------------------------------------------------|----------------------------------------------------------------------------------------------------|-------------------------------------|
| File<br>Setting<br>Control Language<br>Help                                                                                                    |                                                     |                                                                                                    |                                     |
| $\bf \Phi$<br>Program<br>Custom Area                                                                                                    | Wideo<br>Rhoto<br>$\blacksquare$ Text               | SingleLineText W Text3D<br>$\frac{1}{2}$ Office<br>C Clock                                          | <b>W</b> Animation<br>$\rightarrow$ |
| $\sim$ To U-disk<br>O<br>Send                                                                                                    | $1 \leftrightarrow 4$<br>$\frac{1}{2}$<br>$\bullet$ |                                                                                                    |                                     |
| ×<br>ħ<br>ħ<br>Custom Area1<br>□ Video1<br><b>Custom Area2</b><br>Photo1<br>Photo2<br>Program2<br>$\blacksquare$<br><b>Custom Area1</b><br>Photo1<br>Custom Area2        |                                                     |                                                                                                    | 200%                                |
| Area properties                                                                                                    |                                                     | GIF                                                                                                 | ٠Ò                                  |
| Layout<br>a<br>D<br>偏<br>68, 65<br>57, 1<br>$\Box$ $\Box$ $\Box$ $\Box$<br>$- - 1$<br>$\mathbf{v}$<br>Transparency<br>$\!+\!$<br>100%<br>$\hspace{0.1mm}-\hspace{0.1mm}$ | GIF<br>$\pm$<br>甸<br>$\checkmark$<br>$\mathbb{R}$   | Display<br>Ø<br>Immediate Show<br>5<br>٠<br>吟<br>C1ear<br>Immediate Clear<br>5<br>۰<br>Hold<br>5.05 | $\div$                              |

Рис. 3-12 Властивості анімації Gif

Ми можемо встановити ефекти відображення зображення, швидкість відображення та час відображення та очистити.

**4) Excel** 、 **Word** 、 **властивості PPT**

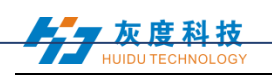

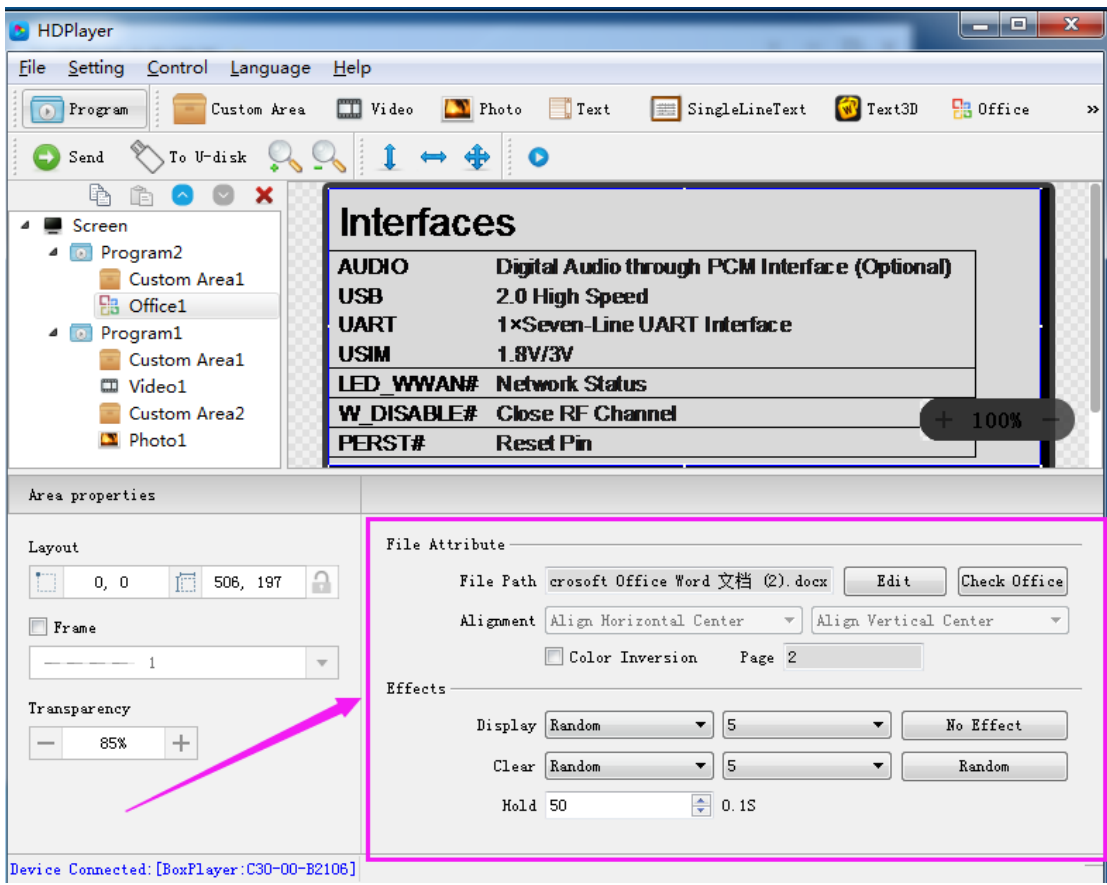

Рис. 3-13 Властивості файлу

Коли ви додаєте документ, вам потрібно встановити програмне забезпечення в Office 2007, Office2010, WPS (версія версії 5.1.15.0 або пізніша версія може підтримувати WPS), підтримувати Word, Excel, PPT та інші формати, ви можете встановити ефекти відображення документа (40 видів відображення та чіткі екранні ефекти), швидкість відображення, відображення та зміна кольорів тексту, документи Excel можна встановити для вирівнювання (6 у вирівнюванні).

#### <span id="page-17-0"></span>**7. Додати кілька рядків Текст**

Клацніть "Текст", щоб додати текст декількох рядків, щоб видалити "багаторядковий текст", натисніть на панель швидкого доступу "видалити".

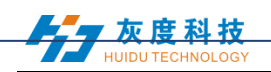

| HDPlayer                                                                                                    |                                                                                                    |                                                                                        | $\Box$<br>25                                                                                            |
|----------------------------------------------------------------------------------------------------|----------------------------------------------------------------------------------------------------|----------------------------------------------------------------------------------------|----------------------------------------------------------------------------------------------------|
| Setting<br>Control<br>Language<br>File                                                                                                    | Help                                                                                                    |                                                                                        |                                                                                                    |
| Program<br>Custom Area<br>$\overline{(\bullet)}$                                                                                                    | $\Box$ Video<br>Photo<br>$\blacksquare$ Text                                                                              | SingleLineText<br>$\sqrt{V}$ Text3D                                                    | <b>H</b> Office<br>C Clock                                                                              |
| To U-disk<br>Send                                                                                                    | ♣<br>$\bullet$                                                                                                    |                                                                                        |                                                                                                    |
| 重<br>×<br>ĥ<br>$\bullet$<br>$\bullet$<br>Screen<br>Screen1<br><sup>o</sup> Program3<br>◢<br>SingleLineText1<br>4 Drogram6<br>Text1<br>D Program5<br>4<br>C Clock1<br>4 D Program4 |                                                                                                    | WELCOME<br>T <sub>0</sub><br><b>CHINA</b><br>WELCOME<br>T <sub>0</sub><br><b>CHINA</b> | $+ 100\% -$                                                                                             |
| Area properties                                                                                                    | $+1/1$<br>Display                                                                                                    |                                                                                        |                                                                                                    |
| Layout<br>a.<br>tu l<br>偏<br>481, 179<br>7, 65<br>Frame<br>$   1$<br>$\overline{\mathbf{v}}$<br>Transparency<br>$\! + \!\!\!\!$<br>100%                                           | 宋体<br>$\mathbf{v}$   14 $\mathbf{v}$<br><b>CHINA</b><br>T0<br><b>WELCOMB</b><br>T <sub>0</sub><br>WELCOME<br><b>CHINA</b> | $\,$<br>Display<br>Ø<br>Random<br>$\mathcal{L}$<br>C1ear<br>Random<br>Hold<br>5.05     | $\mathbf{F}$   5<br>$\blacktriangledown$<br>$\blacktriangledown$<br>5<br>$\blacktriangledown$<br>$\div$ |

Рис. 3-14 Додати текст

## **1) Текстові атрибути**

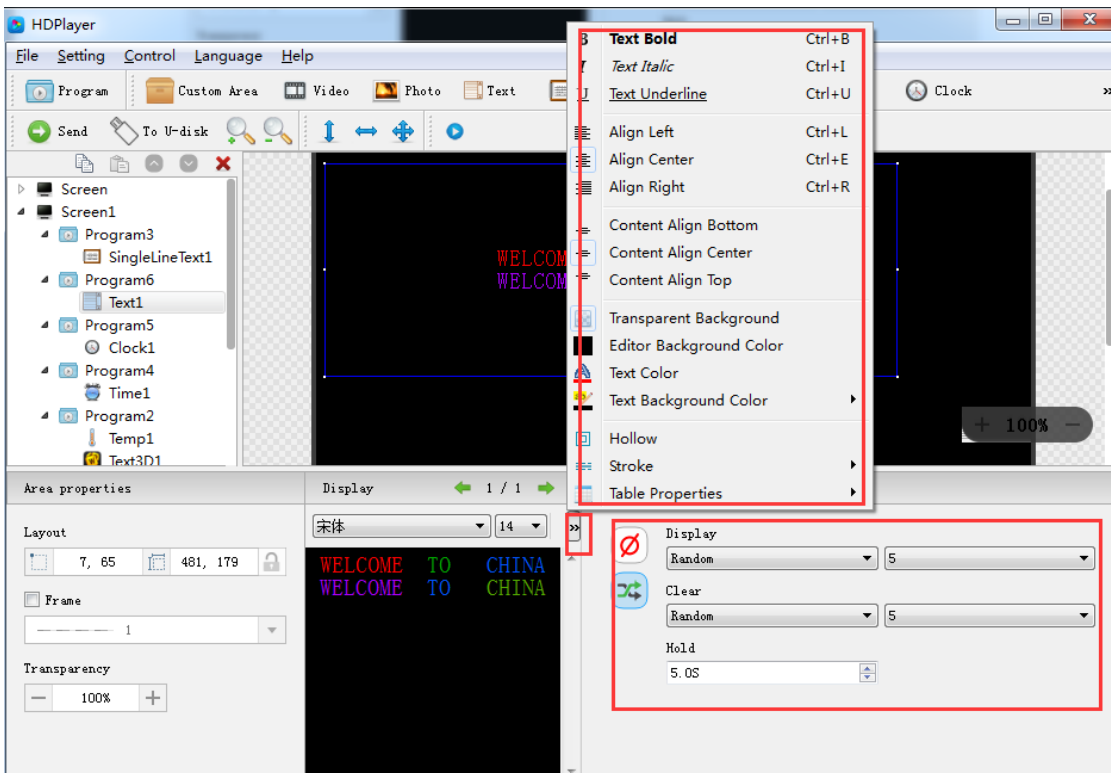

Рис. 3-15 Текстові атрибути

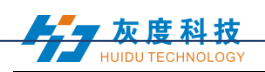

Він може встановлювати ефекти відображення тексту (40 видів відображення та чіткі екранні ефекти), швидкість відображення, час відображення та чітке редагування екрана та тексту, також може імпортувати Word, TXT, RTF та інші формати тексту;

#### <span id="page-19-0"></span>**8. Додати текстовий рядок тексту**

Клацніть піктограму "текст одного рядка" на панелі інструментів, щоб додати один рядок тексту, натисніть кнопку "Видалити", щоб видалити "текст одного рядка ".

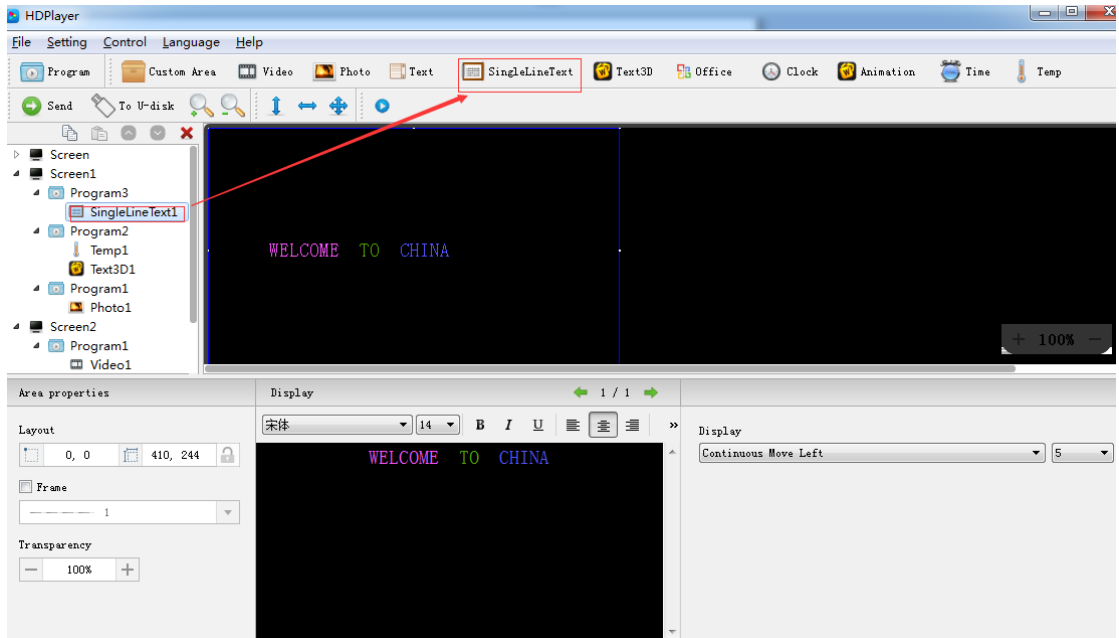

Рис. 3-16 Додавання однорядного тексту

**1)** Додавання атрибутів текстових рядків

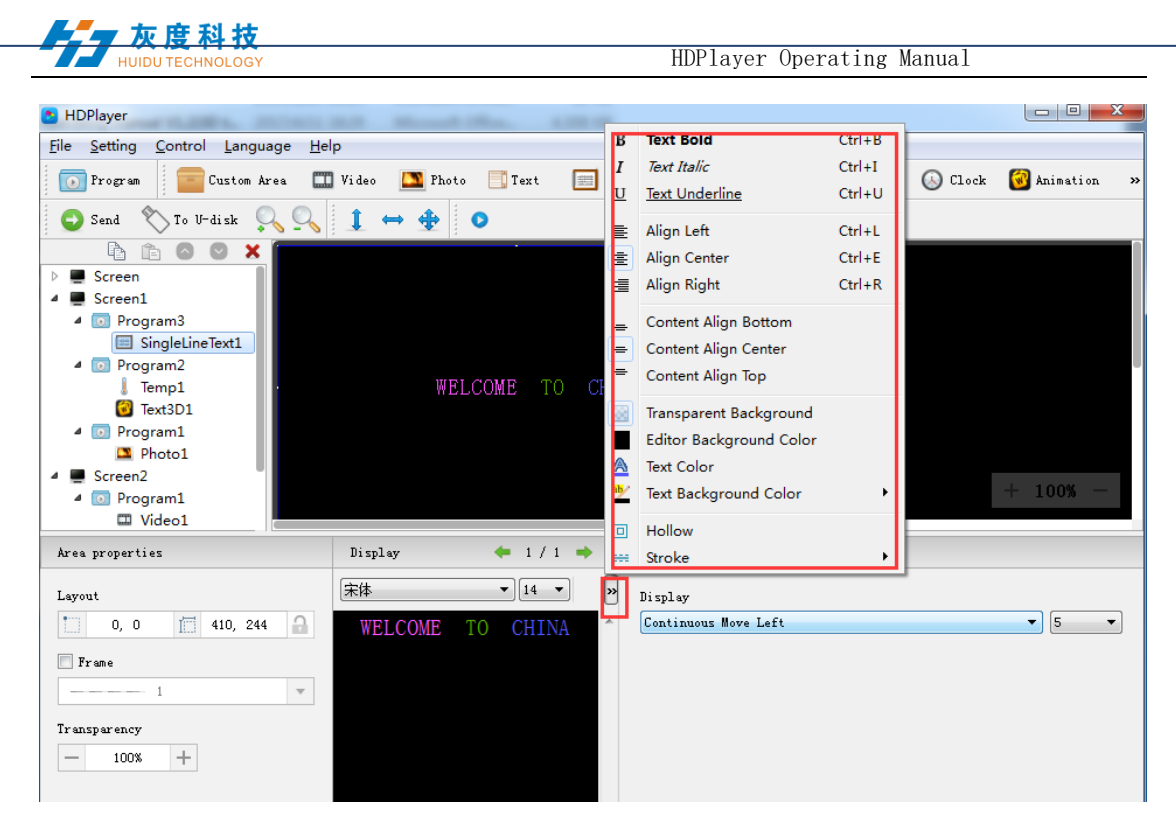

Рис. 3-17 Однорядкові атрибути тексту

Підтримка "звичайні ефекти" та "безперервний рух" два спецефекти, "звичайні ефекти" можуть встановлювати однорядкові ефекти відображення тексту (40 видів відображення та чіткі екранні ефекти), швидкість відображення, час між дисплеєм та прозорим екраном та текстом редагувати; "безперервний рух" може встановлювати безперервний лівий або безперервний правий зсув, будь то перший підключений, швидкість відтворення, час відтворення, час відтворення тощо.,

#### <span id="page-20-0"></span>**9. Додати годинник**

Клацніть піктограму «Годинник» на панелі інструментів, щоб додати годинник, натисніть кнопку «Видалити», щоб видалити годинник ".

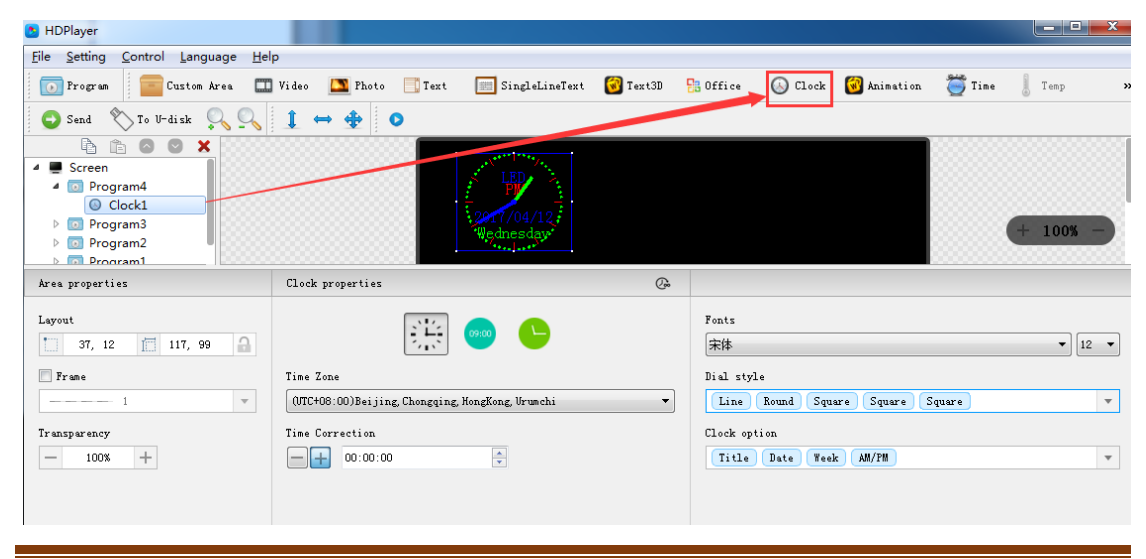

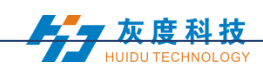

#### Рис. 3-18 Додайте годинник

#### **1**)**Параметри годинника**

Підтримка "аналоговий годинник" "цифровий годинник" "годинник із зображенням" три типи годин. Він може встановлювати різні часові пояси; час можна виправити, якщо є відхилення. Ми можемо встановити текст опису, інтервал, тип шрифту та розмір шрифту тощо.

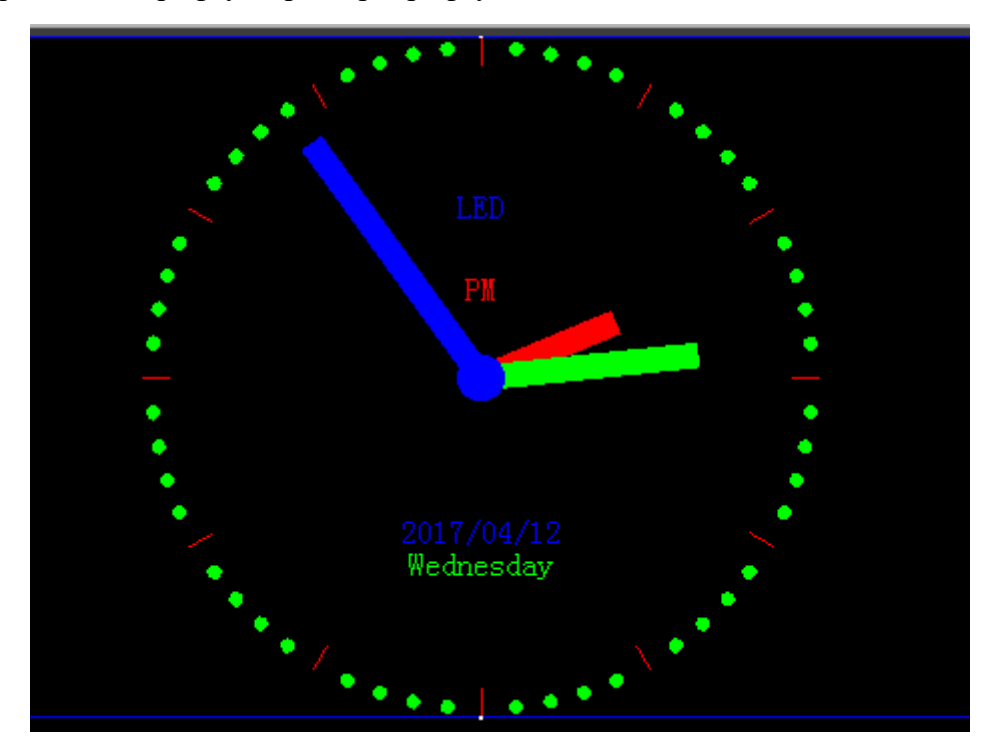

Рис. 3-19 Дисплей аналогових годин

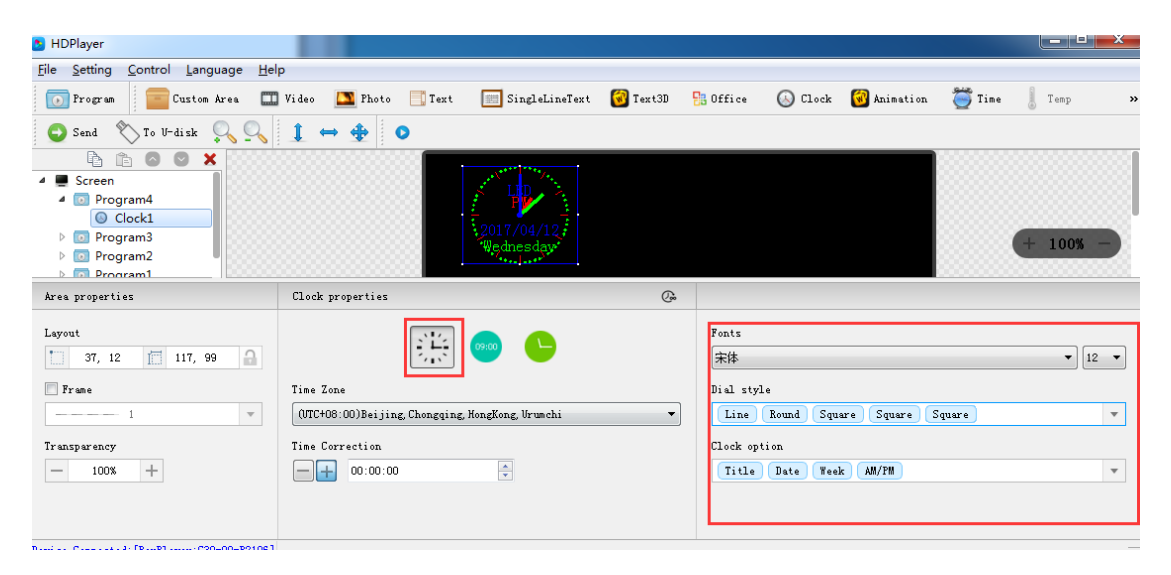

Рис. 3-20 Параметри аналогового годинника

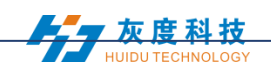

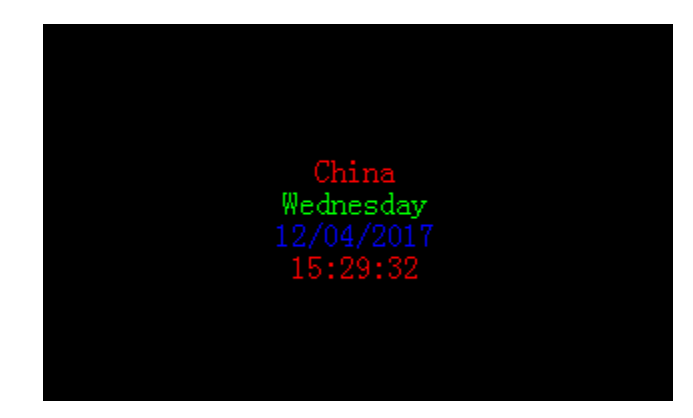

Рис. 3-21 Час

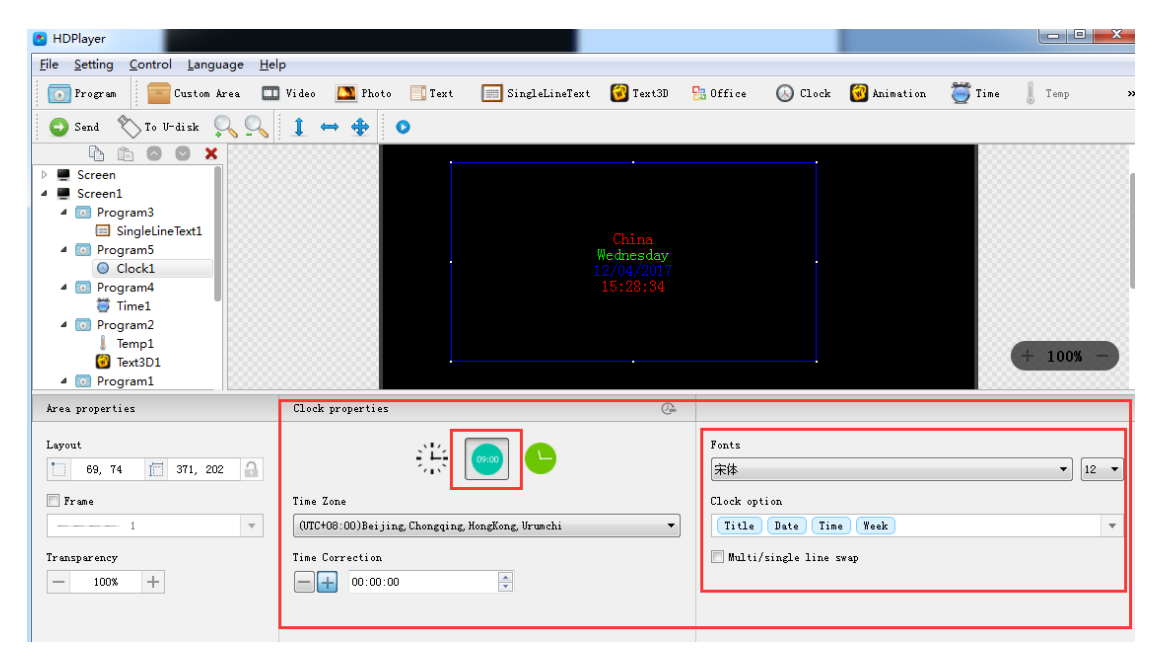

Рис. 3-22 Параметри цифрового годинника

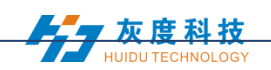

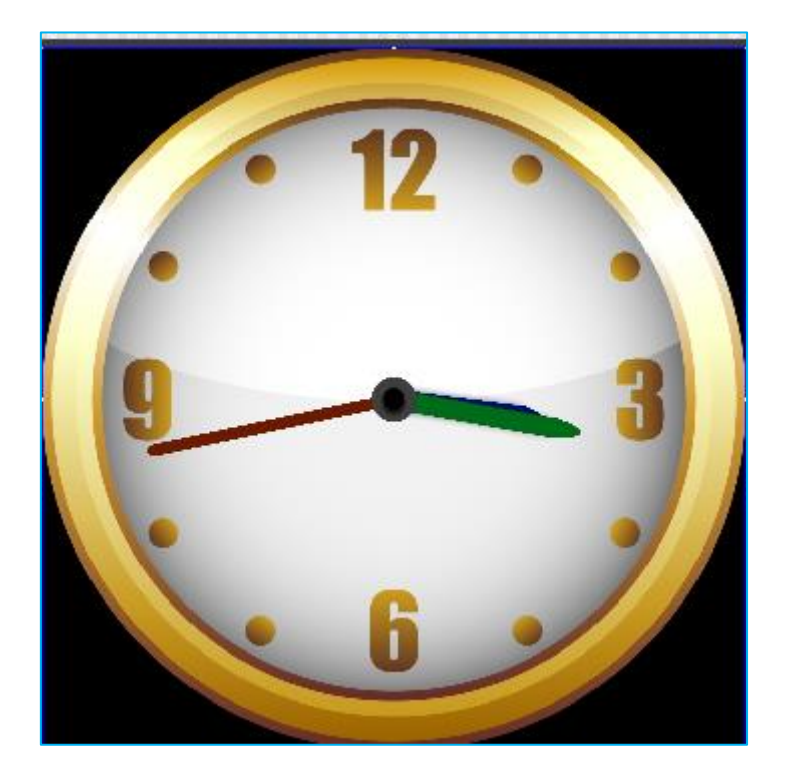

Рис. 3-23 Циферблат зображення

| HDPlayer                                                                                                    |                                                    |                                        |                      |                      |                                    |                            | مرد |
|----------------------------------------------------------------------------------------------------|----------------------------------------------------|----------------------------------------|----------------------|----------------------|------------------------------------|----------------------------|-----|
| Setting<br><b>File</b><br>Help<br>Control<br>Language                                                                                                    |                                                    |                                        |                      |                      |                                    |                            |     |
| O Program<br>Custom Area                                                                                                    | Video<br>Text<br>Photo                             | SingleLineText <b>W</b> Text3D         |                      | $\frac{1}{2}$ Office | Clock W Animation                  | $\sum$ Time<br>Temp        |     |
| $\sqrt{\ }$ To U-disk<br>Send<br>$\mathcal{L}_{\bullet}$                                                                                                    | $\blacksquare$<br>$\clubsuit$<br>$\leftrightarrow$ |                                        |                      |                      |                                    |                            |     |
| ħ<br>商<br>$\circ$<br>$\bullet$<br>$\boldsymbol{\mathsf{x}}$<br>Screen<br>◢▦<br>o Program4<br>⊿<br>C Clock1<br><b>D</b> Program3<br>Þ<br>Program2<br>Þ<br>$\Box$<br><sup>o</sup> Program1<br>Þ                                 |                                                    |                                        |                      |                      |                                    | $+ 100%$                   |     |
| Area properties                                                                                                    | Clock properties                                   |                                        | $\mathbb{G}$         |                      |                                    |                            |     |
| Layout<br>$\Omega$<br>IO<br>117, 99<br>37, 12                                                                                                    | 崇                                                  | 09:00                                  |                      |                      |                                    | XII<br>15<br><b>E</b>      |     |
| $r$ ame                                                                                                    | Time Zone                                          |                                        |                      |                      |                                    |                            |     |
| $\mathbf{v}$<br>$- - - - - 1$                                                                                                    | (UTC+08:00) Beijing, Chongqing, HongKong, Urumchi  |                                        | $\blacktriangledown$ |                      |                                    | $11^{12}$<br>10            |     |
| Transparency                                                                                                    | Time Correction                                    |                                        |                      |                      |                                    | $2^{\circ}$<br>9<br>3<br>8 |     |
| $+$<br>100%                                                                                                    | 00:00:00                                           | $\frac{\triangle}{\blacktriangledown}$ |                      |                      |                                    |                            |     |
| with the state of the main component of the state of the state of the state of the state of the state of the state of the state of the state of the state of the state of the state of the state of the state of the state of |                                                    |                                        |                      |                      | $11$ 12<br>$\mathbf{E}$<br>$2.1 -$ |                            |     |

Рис. 3-24 Параметри ЧАСУ

## <span id="page-23-0"></span>**10. Додайте час**

Клацніть піктограму "Час", щоб додати таймер, натисніть кнопку "Видалити", щоб видалити "час ".

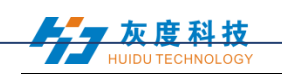

HDPlayer Operating Manual

| HDPlayer                                                                                                    |                         |                                             |                   |                 |         | e<br>$\overline{\phantom{a}}$ |            |
|----------------------------------------------------------------------------------------------------|-------------------------|---------------------------------------------|-------------------|-----------------|---------|-------------------------------|------------|
| Setting<br>Control<br>Language<br><b>File</b>                                                                                                    | $He$ <sub>lp</sub>      |                                             |                   |                 |         |                               |            |
| <b>D</b> Program<br>Custom Area                                                                                                    | Video<br><b>T</b> Photo | SingleLineText<br>$\Box$ Text               | $\sqrt{N}$ Text3D | <b>B</b> Office | C Clock | <b>W</b> Animation            | $\sqrt{ }$ |
| 苟<br>Time<br>Send                                                                                                    | $H$ Humidity<br>Temp    | Neon<br>Weather                             |                   |                 |         |                               |            |
| ħ<br>Ê<br>$\boldsymbol{\mathsf{x}}$<br>D<br>۰<br>Screen<br>D.<br>Screen1<br>4 a Program3<br>Single ine Text1<br>4 <b>a</b> Program<br>Time <sub>1</sub><br>$\triangle$ <b>D</b> Program2<br>Temp1<br><b>B</b> Text3D1<br>4 D Program1<br>Photo1<br>Screen2 |                         | To Christma 29Days07Hours40Minutes15Seconds |                   |                 |         | $+ 100%$                      |            |

Рис. 3-25 Додавання часу

## **1) Параметри часу відліку**

| <b>HDPlayer</b>                                                                                                    |                                                                                                    | ▕▁▀▕▏▀▁▎▏▀▁▛▁                                  |
|----------------------------------------------------------------------------------------------------|----------------------------------------------------------------------------------------------------|------------------------------------------------|
| Setting<br>Control Language<br><b>File</b>                                                                                                    | Help                                                                                                    |                                                |
| Program<br>Custom Area<br>$\overline{(\bullet)}$                                                                                                    | $\boxed{\equiv}$ SingleLineText $\boxed{\text{W}}$ Text3D<br><b>H</b> a Office<br>$\Box$ Video<br><b>T</b> Photo<br>Text | $\bigcirc$ Clock<br><b>W</b> Animation<br>$\,$ |
| To U-disk<br>Send                                                                                                    | $\mathbf{r}$<br>$\bullet$                                                                                                |                                                |
| ħ<br>×<br>Screen<br>Screen1<br>4 0 Program3<br>SingleLineText1<br>4 D Program4<br>$\overline{\bullet}$ Time1<br>4 0 Program2<br>Temp1<br>Text3D1<br>4 D Program1<br>$\Box$ Photo1<br>4 Screen2 | To Christma 29Days07Hours39Minutes03Seconds                                                                              | $+ 100%$                                       |
| Area properties                                                                                                    |                                                                                                    |                                                |
| Layout<br>$\Box$<br>a<br>止<br>0, 0<br>425, 162                                                                                                    | Target Time<br>÷<br>2017/05/11 22:55:45<br>Sec.<br>Day<br>Hour<br>Minute )                                               |                                                |
| Frame<br>$  -$ 1<br>$\overline{\mathbf{v}}$                                                                                                    | Top Text<br>$\frac{1}{x}$<br>To Christma<br>0                                                                            |                                                |
| Transparency<br>$^{+}$<br>100%                                                                                                    | $=$<br>Font Setting<br>宋体<br>12<br>$\blacktriangledown$                                                                  |                                                |
| Berrige, Biggennected: [BoxP] strey: C30-00-B2106]                                                                                                    |                                                                                                    |                                                |

Рис.3-26 Параметри часу

Ми можемо встановити режим хронометражу, режим відображення, час мети, інтервал, тип шрифту, розмір шрифту, колір тощо.

### <span id="page-24-0"></span>**11. Додати температуру**

Клацніть значок температури, щоб додати цей режим, натисніть кнопку "Видалити", щоб видалити " ".

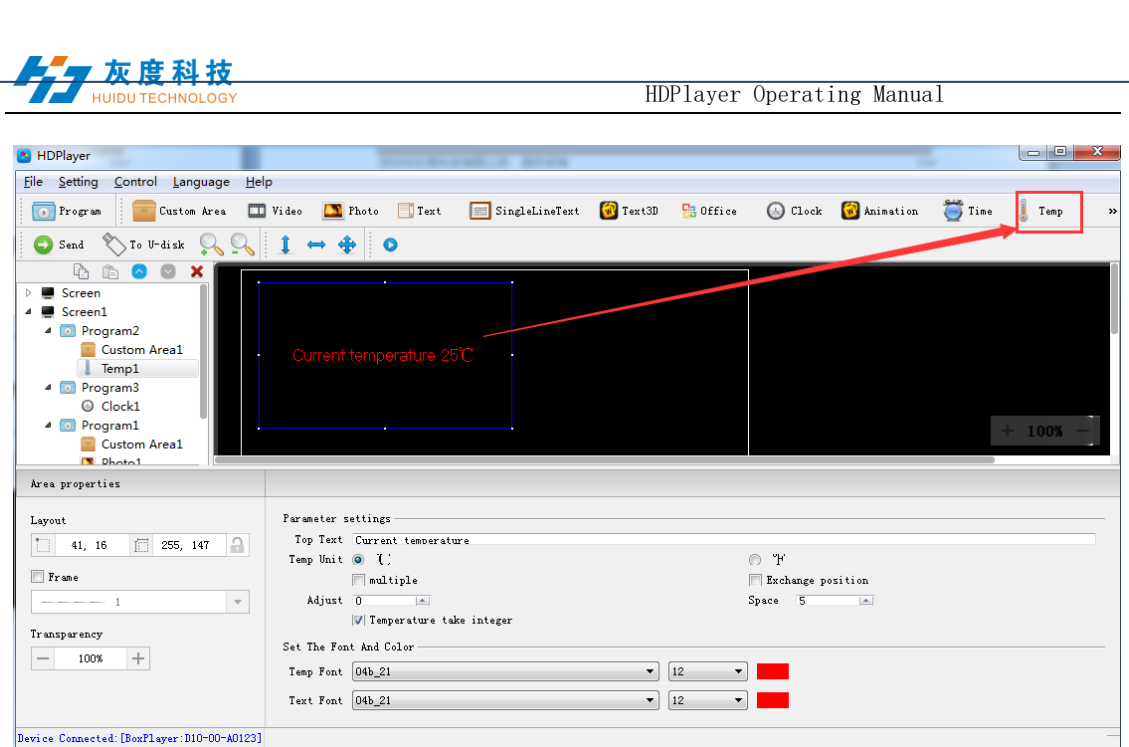

Рис. 3-27 Додавання температури

Примітка: Датчик температури потрібно підключити до контрольної карти, щоб забезпечити правильне значення температури на світлодіодному екрані.

## **1**) **Параметри температури**

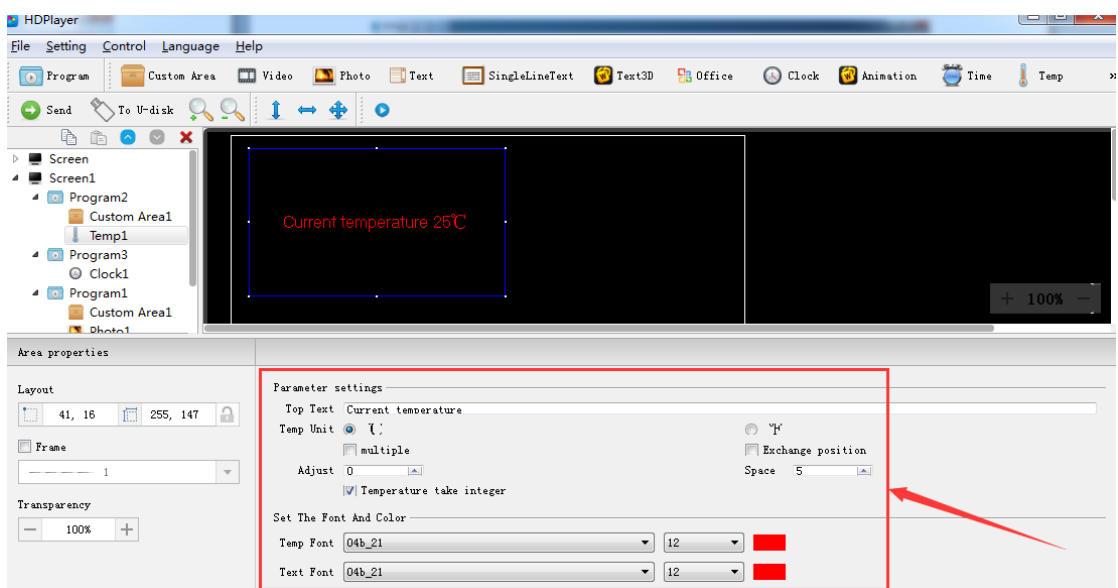

Рис. 3-28 Атрибут температури

Підтримка встановлення розміру шрифту, кольору, одиниці температури тощо.

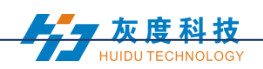

#### <span id="page-26-0"></span>**12. Додавання анімаційних символів**

Клацніть значок символу анімації, щоб додати цей режим, натисніть кнопку "Видалити", щоб видалити цей елемент.

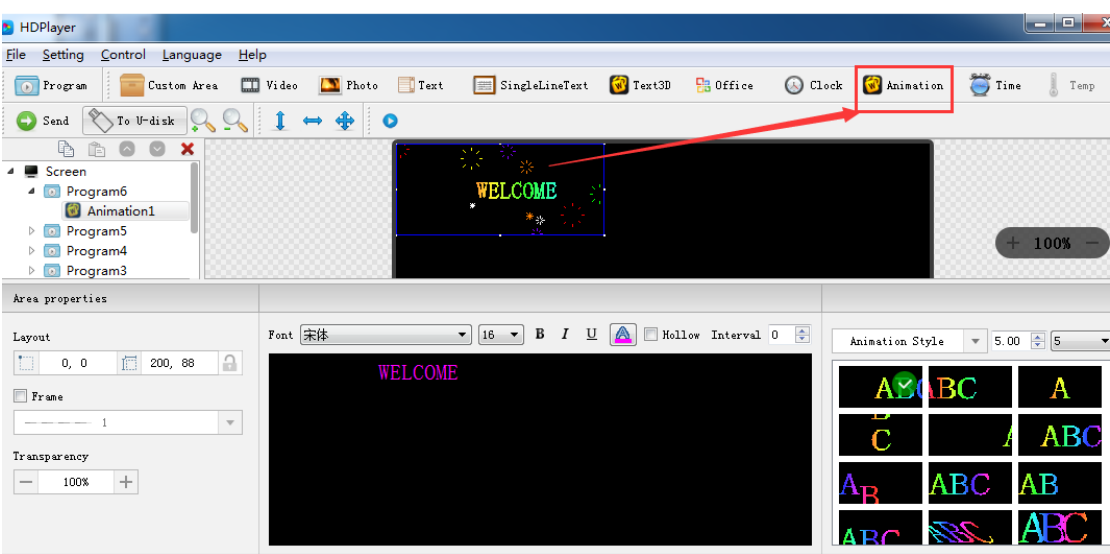

Рис. 3-29 Додавання анімаційних символів

## **1**)**Параметри символів анімації**

| <b>M</b> HDPlayer                                                                                                    |                                      |                                                                                       |                                     |                                                                          | $\mathbf{x}$<br>E<br>$\blacksquare$                                                                                                  |
|----------------------------------------------------------------------------------------------------|--------------------------------------|---------------------------------------------------------------------------------------|-------------------------------------|--------------------------------------------------------------------------|----------------------------------------------------------------------------------------------------|
| <b>File</b><br>Setting<br>Control Language<br>Help                                                                                                    |                                      |                                                                                       |                                     |                                                                          |                                                                                                    |
| Program<br>Custom Area                                                                                                    | $\Box$ Video<br>Photo<br>$\Box$ Text | SingleLineText <b>W</b> Text3D <b>P3</b> Office                                       |                                     | $\bigcirc$ Clock<br><b>W</b> Animation                                   | $\sum$ Time<br>Temp                                                                                                    |
| $\sqrt{\ }$ To U-disk<br>O<br>$\mathcal{G}_{\bullet}$<br>Send                                                                                                    | $\clubsuit$<br>i<br>$\bullet$        |                                                                                       |                                     |                                                                          |                                                                                                    |
| 市<br>盾<br>×<br>Screen<br>$\overline{a}$<br>4 D Program6<br>Animation1<br>Program5<br>$D$ (a)<br>Program4<br>$\overline{\mathbf{0}}$<br>Þ<br>D Program3                                          |                                      | WELCOME                                                                               |                                     |                                                                          | 100%                                                                                                    |
| Area properties                                                                                                    |                                      |                                                                                       |                                     |                                                                          |                                                                                                    |
| Layout<br>仁 200, 88<br>$\triangle$<br>IO.<br>0, 0<br>$r_{\text{name}}$<br>and the company of the company<br>$\mathbf{v}$<br>Transparency<br>$\! + \!\!\!\!$<br>100%<br>$\overline{\phantom{0}}$ | Font 宋体<br><b>WELCOME</b>            | $\Delta$<br>В<br>$\mathbf{v}$ 16 $\mathbf{v}$<br>$\boldsymbol{I}$<br>$\overline{\Pi}$ | Mollow Interval $0 \Leftrightarrow$ | Animation Style<br>V Neon background ><br>√ Colorful words →<br>C<br>ABC | $\div$ 5<br>5.00<br>$\overline{\mathbf{v}}$<br>$\blacktriangledown$<br><b>ABC</b><br>A<br><b>ABC</b><br><b>ABC</b><br>$\mathit{ABC}$ |

Рис.3-30 Атрибути символів анімації

Підтримка налаштування опису шрифту, кольору шрифту, спеціального ефекту шрифту, швидкості спеціального ефекту тощо.

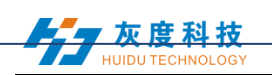

#### <span id="page-27-0"></span>**13. Додайте вологість**

Клацніть піктограму "Вологість", щоб додати цей режим, натисніть кнопку "Видалити", щоб видалити цей елемент.

| <b>B</b> HDPlayer                                               |                       |                 |                |                   |                            |                   |                  |             | $\vert$ $\vert$ $\vert$ $\vert$ $\vert$ | $\mathbf{x}$            |
|-----------------------------------------------------------------|-----------------------|-----------------|----------------|-------------------|----------------------------|-------------------|------------------|-------------|-----------------------------------------|-------------------------|
| Setting<br>Control Language<br>Help<br><b>File</b>              |                       |                 |                |                   |                            |                   |                  |             |                                         |                         |
| $\overline{\bullet}$<br>Program<br>Custom Area                  | Photo<br>$\Box$ Video | Text.           | SingleLineText | $\sqrt{V}$ Text3D | <b>B</b> Office            |                   | Clock Chainstion | $\sum$ Time | J.<br>Temp                              | $\overline{\mathbb{F}}$ |
| Humidity<br>$\bigcirc$ Send                                     | Neon<br>w<br>Weather  |                 |                |                   |                            |                   |                  |             |                                         |                         |
| 龟<br>$\hat{\mathbb{E}}$<br>$\circ$<br>$\boldsymbol{\mathsf{x}}$ |                       |                 |                |                   |                            |                   |                  |             |                                         |                         |
| Screen<br>Þ                                                     |                       |                 |                |                   |                            |                   |                  |             |                                         |                         |
| ▲ Screen1<br>4 D Program2                                       |                       |                 |                |                   |                            |                   |                  |             |                                         |                         |
| Custom real                                                     | The humidity 0%       |                 |                |                   |                            |                   |                  |             |                                         |                         |
| Temp1                                                           |                       |                 |                |                   |                            |                   |                  |             |                                         |                         |
| 4 D Program4                                                    |                       |                 |                |                   |                            |                   |                  |             |                                         |                         |
| Humidity1<br>ö.                                                 |                       |                 |                |                   |                            |                   |                  |             |                                         |                         |
| <sup>4</sup> Program3<br>C Clock1                               |                       |                 |                |                   |                            |                   |                  |             | $+ 100%$                                |                         |
| 4 <b>Drogram1</b>                                               |                       |                 |                |                   |                            |                   |                  |             |                                         |                         |
| Area properties                                                 |                       |                 |                |                   |                            |                   |                  |             |                                         |                         |
| Layout                                                          | Top Text              | The humidity    |                |                   |                            |                   |                  |             |                                         |                         |
| $\Box$<br>$\Box$ 280, 142<br>$\Omega$<br>0, 0                   |                       | $\Box$ multiple |                |                   |                            | Exchange position |                  |             |                                         |                         |
| rane                                                            | Humidity Font         | MS Sans Serif   |                |                   | 12<br>$\blacktriangledown$ |                   |                  |             | $\blacktriangledown$                    |                         |
| $\mathbf{v}$                                                    | Text Font             | MS Sans Serif   |                |                   | 12<br>$\blacktriangledown$ |                   |                  |             | $\blacktriangledown$                    |                         |
|                                                                 | Humidity Adjust       | 0               |                |                   | S <sub>pace</sub>          |                   |                  |             | $\bf 0$                                 | $\frac{\Delta}{2}$      |
| Transparency                                                    |                       |                 |                |                   |                            |                   |                  |             |                                         |                         |
| $\! + \!\!\!\!$<br>$\overline{\phantom{0}}$<br>100%             |                       |                 |                |                   |                            |                   |                  |             |                                         |                         |
|                                                                 |                       |                 |                |                   |                            |                   |                  |             |                                         |                         |
|                                                                 |                       |                 |                |                   |                            |                   |                  |             |                                         |                         |
|                                                                 |                       |                 |                |                   |                            |                   |                  |             |                                         |                         |

Рис. 3-31 Додавання вологості

Примітка: Датчик вологості повинен бути підключений до контрольної карти, щоб забезпечити правильне відображення значення вологості на світлодіодному екрані.

#### **1**)**Параметри вологості**

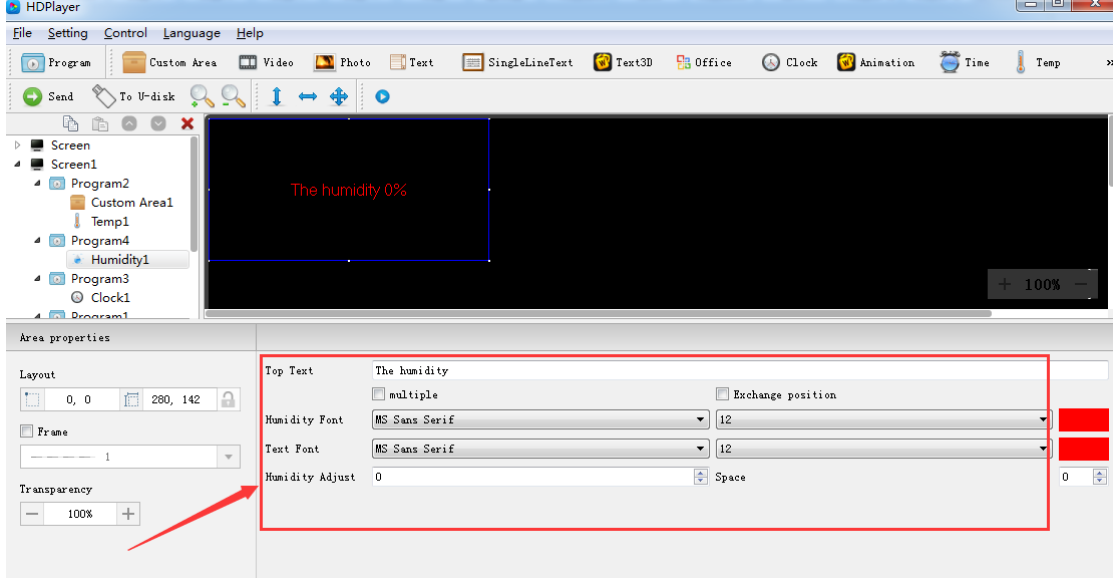

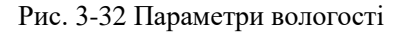

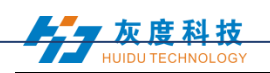

<span id="page-28-0"></span>Підтримка встановлення розміру шрифту, кольору шрифту, одиниці вологості тощо.

### **14. Додати Неон**

Клацніть піктограму "Неон", щоб додати цей режим, натисніть кнопку "Видалити", щоб видалити цей елемент.

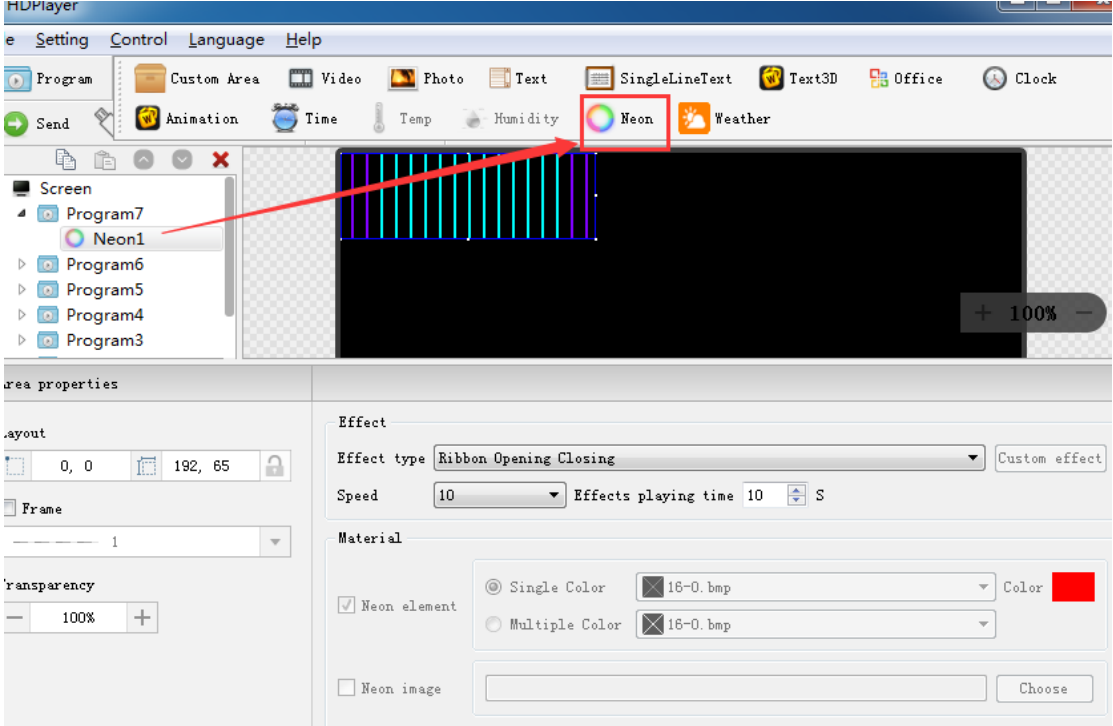

Рис. 7-33 Додавання неону

## **1**) **Неоновий фон**

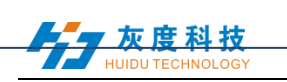

| HDPlayer                                                                                                    |                                                                                                  | - -<br>×                                                |
|----------------------------------------------------------------------------------------------------|--------------------------------------------------------------------------------------------------|---------------------------------------------------------|
| <b>File</b><br>Setting Control Language<br>Help                                                                                                    |                                                                                                  |                                                         |
| Program<br>Custom Area<br>$\overline{\bullet}$                                                                                                    | $\Box$ Video<br>$\sqrt{W}$ Text3D<br>Text<br>SingleLineText<br><b>B</b> Office<br><b>T</b> Photo | C Clock<br>$\rightarrow$                                |
| $\sum$ To U-disk<br>$\operatorname{\mathsf{Send}}$                                                                                                    | $1 \leftrightarrow 4$<br>$\bullet$                                                               |                                                         |
| ħ<br>$\bullet$<br>×<br>$\bullet$<br>ĥ<br>Screen<br><sup>o</sup> Program7<br>₫<br>O Neon1<br>Program6<br>Þ<br>$\boxed{0}$<br>Program5<br>D<br>Program4<br>Þ<br>D.<br>Program3<br>$\triangleright$<br>$\boxed{0}$ |                                                                                                  | $+ 100%$                                                |
| Area properties                                                                                                    |                                                                                                  |                                                         |
| Layout                                                                                                    | Effect                                                                                           |                                                         |
| $\mathop{\ominus}\nolimits$<br>IJ.<br>信<br>192, 65<br>0, 0                                                                                                    | Effect type Ribbon Opening Closing                                                               | Custom effect<br>$\blacktriangledown$                   |
| Frame                                                                                                    | $\div$ s<br>10<br>$\blacktriangledown$ Effects playing time 10<br>Speed                          |                                                         |
| $- - - - - 1$<br>$\overline{\mathbf{v}}$                                                                                                    | Material                                                                                         |                                                         |
| Transparency<br>$\hspace{0.1mm} +$<br>100%                                                                                                    | $\times$ 16-0. bmp<br>Single Color<br>Weon element<br>$\times$ 16-0. bmp<br>Multiple Color       | $\overline{\nabla}$<br>Color<br>$\overline{\mathbf{v}}$ |
|                                                                                                    | Neon image                                                                                       | Choose                                                  |

Рис. 3-34 Неоновий атрибут

## <span id="page-29-0"></span>**15. Попередній перегляд програми та збереження програми**

1) Попередній перегляд програми

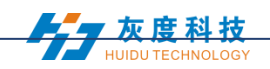

Закінчивши програму редагування, натисніть для відтворення  $\bullet$ , натисніть

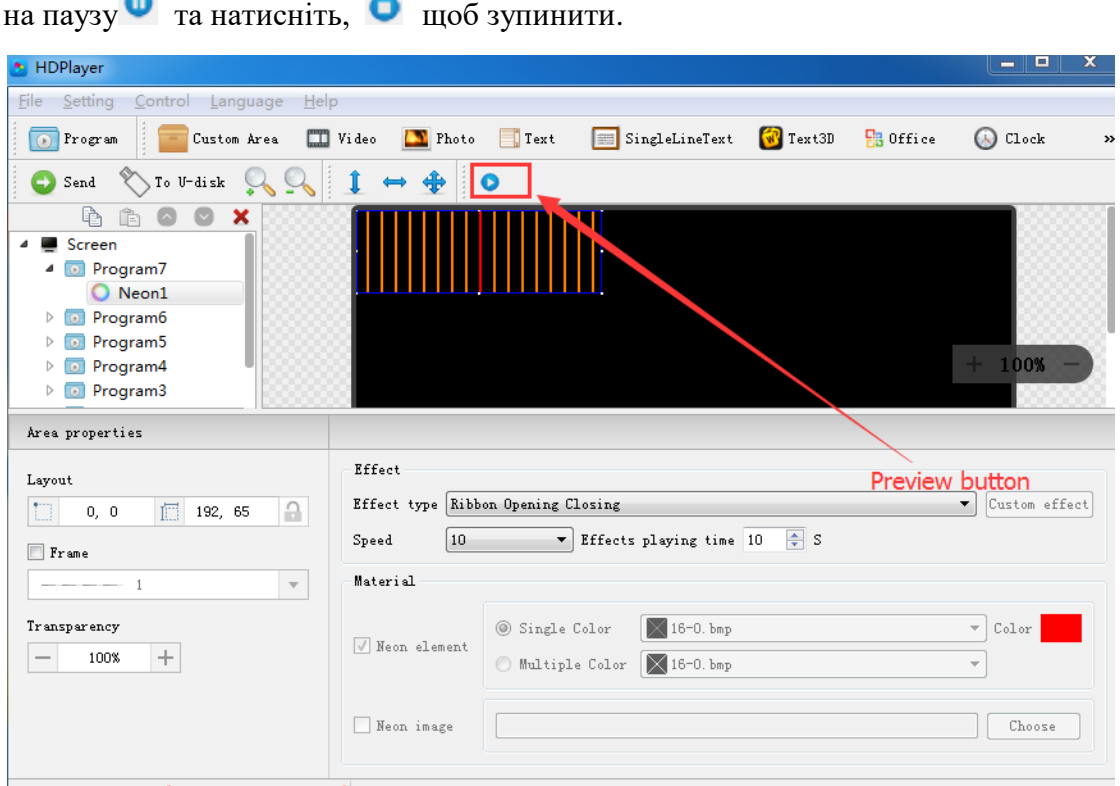

Рис. 3-35 Попередній перегляд програми

**виконувати**: Програму не вдалося відредагувати, коли на екрані відбувається циклічне відтворення;

**Пауза**: Програму не вдалося редагувати, коли екран перебуває у режимі паузи.

**Стоп**: На екрані відображатиметься вміст перед початком роботи, повертаючись до статусу редагування.

2)Збереження програми

Виберіть  $\phi$ айл $\phi$   $\rightarrow$   $\phi$ 3берегти  $\phi$  або натисніть ...Ctrl  $\phi$  та ...S. відредагована програма буде збережена у файлі за замовчуванням, який називається роботою, ім'я файлу - "ім'я екрана. boo ", користувачі можуть вибрати 【Файл】 → 【Відкрити】 для використання.

Виберіть 【Файл】 → 【Зберегти як】, користувачі можуть вибрати місце збереження та встановити ім'я файлу, а потім відкрити його для використання в наступний раз.

16. Меню імпорту та експорту

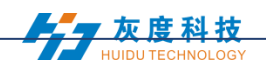

Виберіть 【Файл】 → 【Експорт】, експортуйте відредаговану програму у вказаний каталог для наступного використання на іншому комп'ютері.

Виберіть 【Файл】 → 【Імпорт】, імпортуйте експортовану програму в програмне забезпечення.

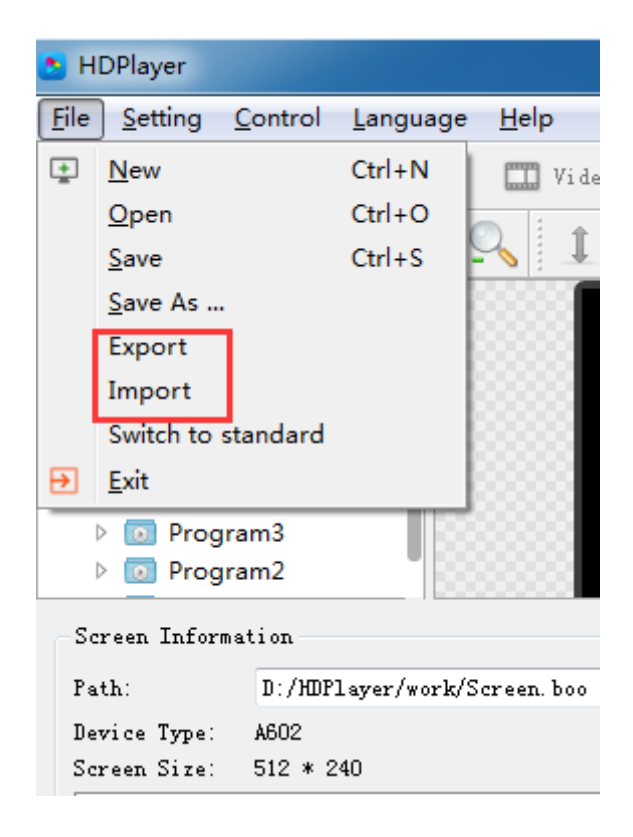

Рис. 3-36 Програма імпорту та експорту

#### <span id="page-31-0"></span>**17. Додати 3D-текст**

Клацніть піктограму «3D Текст», щоб додати 3D-підзаголовок; натисніть кнопку "видалити", щоб видалити її.

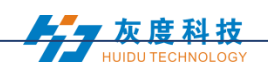

| HDPlayer                                                                                                    |                       |                                                                                    |                                 |                  |                         |                    | ⊏               |
|----------------------------------------------------------------------------------------------------|-----------------------|------------------------------------------------------------------------------------|---------------------------------|------------------|-------------------------|--------------------|-----------------|
| Setting<br>Control<br>Language<br>File<br>Help                                                                                                    |                       |                                                                                    |                                 |                  |                         |                    |                 |
| $\overline{\bullet}$<br>Program<br>Custom Area                                                                                                    | $\Box$ Video<br>Fhoto | SingleLineTex<br>$\Box$ Text<br>E                                                  | $\sqrt{N}$ Text3D               | <b>Pa</b> Office | $\bigcirc$ Clock        | <b>W</b> Animation | $\sum$ Time     |
| $\sqrt{\ }$ To U-disk<br>o<br>Send                                                                                                    | Î<br>♣<br>O           |                                                                                    |                                 |                  |                         |                    |                 |
| ħ<br>儋<br>×<br>Screen<br>◢<br>▄<br>4 <b>D</b> Program7<br>Text3D1<br>Program6<br>$\overline{\mathbf{R}}$<br>Þ<br>Program5<br>$\bullet$<br>Þ<br>Program4<br>Þ<br>To.<br>Program3<br>$\triangleright$ 0 |                       | WELCOME                                                                            |                                 |                  |                         |                    |                 |
| Area properties                                                                                                    | Display               |                                                                                    |                                 |                  |                         |                    |                 |
| Layout                                                                                                    | 未体                    | $\equiv$<br>$\mathbf{v}$   12 $\mathbf{v}$  <br>$\underline{\mathbf{U}}$<br>I<br>В | $\bar{\equiv}$<br>$\rightarrow$ | Style settings   | $\overline{\mathbf{v}}$ | $\ll$              | ∀<br>$\gg$<br>° |
| $\triangle$<br>$\Box$<br>眉<br>292, 128<br>0, 0<br>$r_{\text{rame}}$                                                                                                    |                       | WELCOME                                                                            | $\blacktriangle$                |                  |                         |                    |                 |
| $\overline{\mathbf{v}}$<br>$- - - 1$<br>Transparency                                                                                                    |                       |                                                                                    |                                 | ABC              |                         |                    |                 |
| $\!+\!$<br>100%                                                                                                    |                       |                                                                                    |                                 | AD.              | w                       | <b>ABC</b>         |                 |
|                                                                                                    |                       |                                                                                    | $\overline{\phantom{a}}$        |                  |                         |                    |                 |

Рис. 3-37 Додати 3D-текст

## 1) Атрибут тексту 3D

| HDPlayer                                                                                                    |                                |                                                              |            |                                |                       |                                                             | أركرهم<br>$-\mathbf{x}$ |
|----------------------------------------------------------------------------------------------------|--------------------------------|--------------------------------------------------------------|------------|--------------------------------|-----------------------|-------------------------------------------------------------|-------------------------|
| Setting<br>Control<br>Language<br>Help<br>File                                                                                                    |                                |                                                              |            |                                |                       |                                                             |                         |
| <b>D</b> Program<br>Custom Area                                                                                                    | $\Box$ Video<br>Text<br>Photo  | SingleLineText                                               | $T$ ext3D  | <b>B</b> Office                | Clock W Animation     | $\sum$ Time                                                 | Temp<br>$\rightarrow$   |
| To U-disk Co<br>O<br>Send                                                                                                    | ♣<br>$\mathbf{1}$<br>$\bullet$ |                                                              |            |                                |                       |                                                             |                         |
| ħ<br>×<br>Ê<br>4 Screen<br>4 <b>D</b> Program7<br>Text3D1<br>Program6<br>$\triangleright$ [a]<br>Program5<br>$\overline{10}$<br>$\triangleright$<br>Program4<br>Þ<br>$\bullet$ |                                | WELCOHE                                                      |            |                                |                       |                                                             | 100%                    |
| <b>D</b> Program3<br>$\triangleright$                                                                                                    |                                |                                                              |            |                                |                       |                                                             |                         |
| Area properties                                                                                                    | Display                        |                                                              |            |                                |                       |                                                             |                         |
| Layout                                                                                                    | 宋体<br>$\bullet$   12 $\bullet$ | в<br>$\equiv$  <br>$\underline{\underline{\mathsf{U}}}$<br>I | 圭<br>$\gg$ | Style settings<br>$\mathbf{v}$ | $\ll$                 | $\vert \times$<br>$\hat{\mathcal{R}}$<br>$\rangle\!\rangle$ | $\theta$ <sup>1</sup>   |
| $\begin{array}{c} \square \end{array}$<br>信<br>$\triangle$<br>292, 128<br>0, 0                                                                                                 | WELCOME                        |                                                              |            | Background style               | R                     | AБ                                                          |                         |
| $r$ ame                                                                                                    |                                |                                                              |            | Foreground style               | $\mathbf{F}$          |                                                             |                         |
| $\mathbf{v}$<br>$- - - - - - 1$                                                                                                    |                                |                                                              |            | Colorful words                 | ٠                     |                                                             |                         |
| Transparency                                                                                                    |                                |                                                              |            | V 3d shadows                   | $\blacktriangleright$ |                                                             |                         |
| $\! + \!\!\!\!$<br>100%                                                                                                    |                                |                                                              |            | Shaped border                  | $\blacktriangleright$ |                                                             |                         |
| Device Connected: [BoxPlayer: C30-00-B2106]                                                                                                    |                                |                                                              |            |                                |                       |                                                             |                         |

Рис. 3-38 3D-атрибути тексту

#### <span id="page-32-0"></span>**18. Додайте погоду**

Клацніть піктограму «Погода», щоб додати погоду; натисніть кнопку "видалити", щоб видалити її.

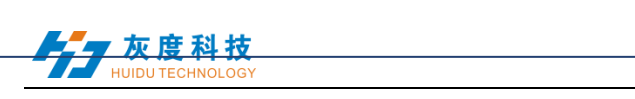

| <b>M</b> HDPlayer                                                                                                    |                                                                                                    |                                            |                                                                       |                   |                                                      | وأكراهم<br>$\mathbf{x}$                  |
|----------------------------------------------------------------------------------------------------|----------------------------------------------------------------------------------------------------|--------------------------------------------|-----------------------------------------------------------------------|-------------------|------------------------------------------------------|------------------------------------------|
| Setting<br><b>File</b><br>Control<br>Help<br>Language                                                                                                    |                                                                                                    |                                            |                                                                       |                   |                                                      |                                          |
| Program<br>Custom Area                                                                                                    | SingleLineText W Text3D<br>Photo<br>Text.<br>$\Box$ Video                                                                                                    |                                            | <b>B</b> Office                                                       | Clock W Animation | $\sum$ Time                                          | J.<br>Temp<br>$\rightarrow$              |
| - Humidity<br>$\bigcirc$ Send                                                                                                    | Neon<br>Weather<br>IBA I                                                                                                    |                                            |                                                                       |                   |                                                      |                                          |
| 晒<br>Ê<br>$\bullet$<br>$\boldsymbol{\mathsf{x}}$<br>۵<br>4 Screen<br>4 D Program7<br><b>Weather1</b><br><b>D</b> Program6<br>$\triangleright$<br>Program5<br>$\triangleright$<br>$\bullet$<br>$\overline{0}$<br>Program4<br>$\triangleright$<br>$\triangleright$ <b>D</b> Program3 | Beijing<br>017/04/15<br>Sius 25Degr<br>Sunny<br>Breeze<br>South Wind                                                                                                    | s Celsius                                  |                                                                       |                   |                                                      | 100%                                     |
| Area properties                                                                                                    |                                                                                                    |                                            |                                                                       |                   |                                                      |                                          |
| Layout<br>问<br>til.<br>$\triangle$<br>328, 171<br>0, 0<br>$r_{\text{area}}$<br>$\mathbf{v}$<br>$- - - - 1$<br>Transparency<br>$\! +$<br>100%<br>$\hspace{0.1mm}-\hspace{0.1mm}$                                                                                                    | City<br>北京市<br>朝阳<br>China<br>$\overline{\mathbf v}$<br>Beijing<br>Font<br>宋体<br>$\blacktriangledown$<br>12<br>Display Style<br>Weather<br>Wind speed $\tau$<br>City ]<br>Date<br>Temperature | Ø<br>$\times$<br>式<br>$\blacktriangledown$ | Display<br>Immediate Show<br>C1ear<br>Immediate Clear<br>Hold<br>5.0S |                   | $\overline{\phantom{a}}$<br>$\overline{\phantom{a}}$ | 5<br>5<br>$\frac{\triangle}{\mathbf{v}}$ |
|                                                                                                    |                                                                                                    |                                            |                                                                       |                   |                                                      |                                          |

Рис. 3-39 Додайте погоду

#### 1) Параметри погоди

Користувачі можуть змінювати погоду міста та встановлювати шрифт, тип відображення тощо.

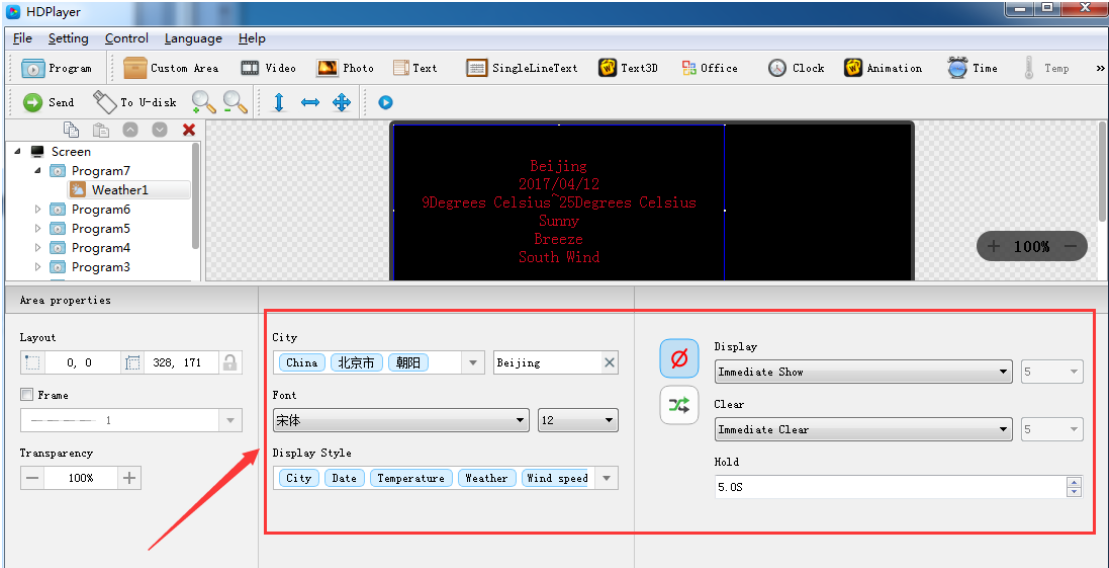

图 3-40 Атрибут погоди

**Зауважте: вищезгадані функції також можна додавати на власну область.**

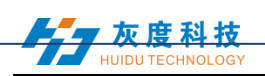

# **Розділ 4 Завантаження програми**

Після закінчення редагування вміст може бути надісланий на екран і відображатиметься на екрані. Карта управління підтримує оновлення програм через мережу та U-Disk. Також підтримується U-диск для безлімітного розширення пам'яті.

#### <span id="page-34-0"></span>**1. Надсилання мережевих кластерів**

Перш ніж надсилати програму, підключіть екран та контрольну карту за кроками: 【управління】 → 【Прив'язати】. При підключенні екрана з декількома картами програма одночасно надсилатиме всі карти (кластерна розсилка); при підключенні декількох екранів до однієї карти поточна програма буде замінена пізнішою програмою відправки.

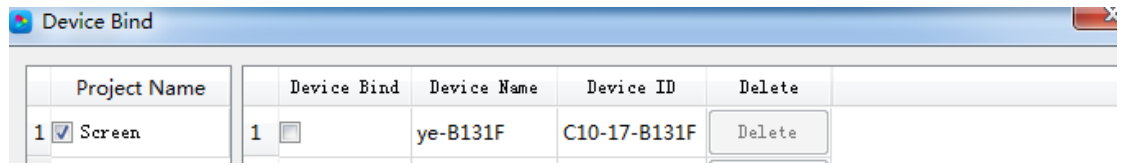

Рис. 4-1 Придумай зв'язок

Клацніть 【Керування】 → 【Надсилання кластера】 або натисніть кнопку відправлення на панелі інструментів, програма буде надіслана на пов'язану карту.

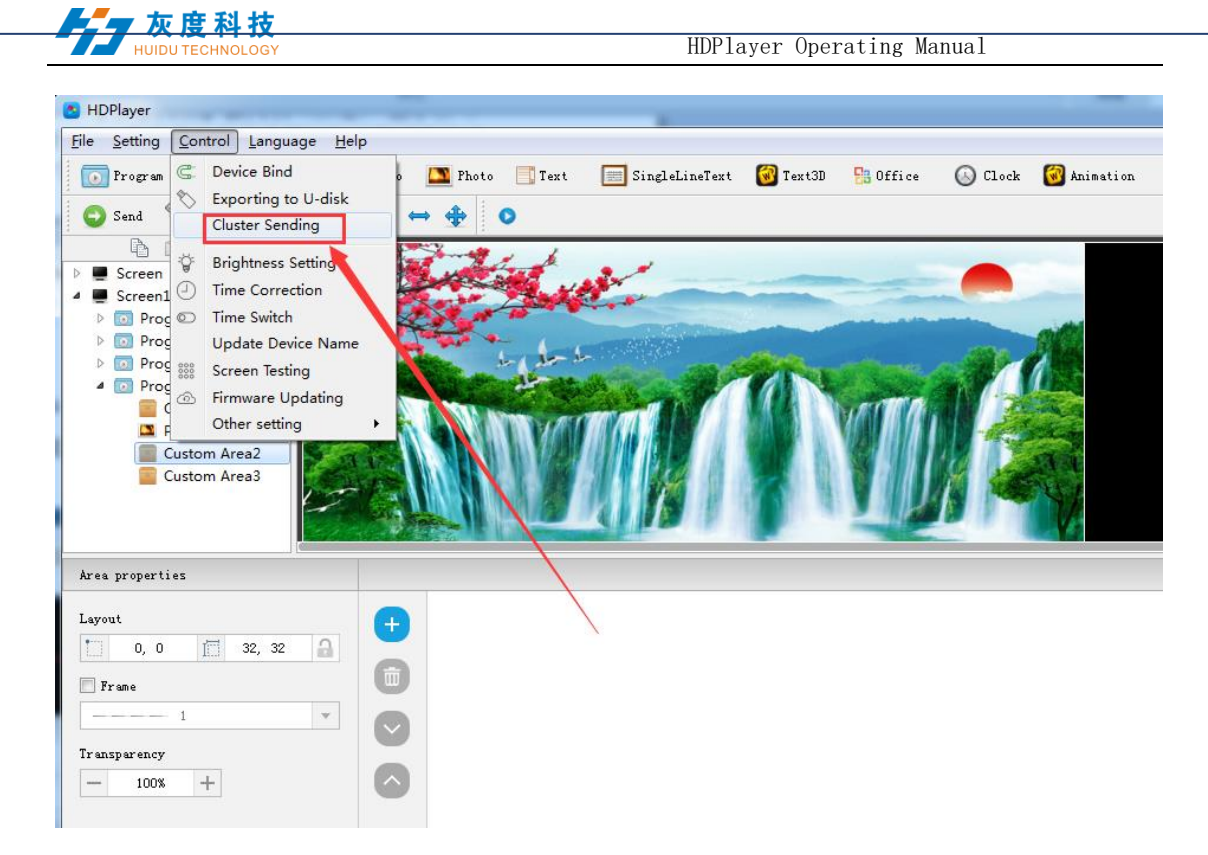

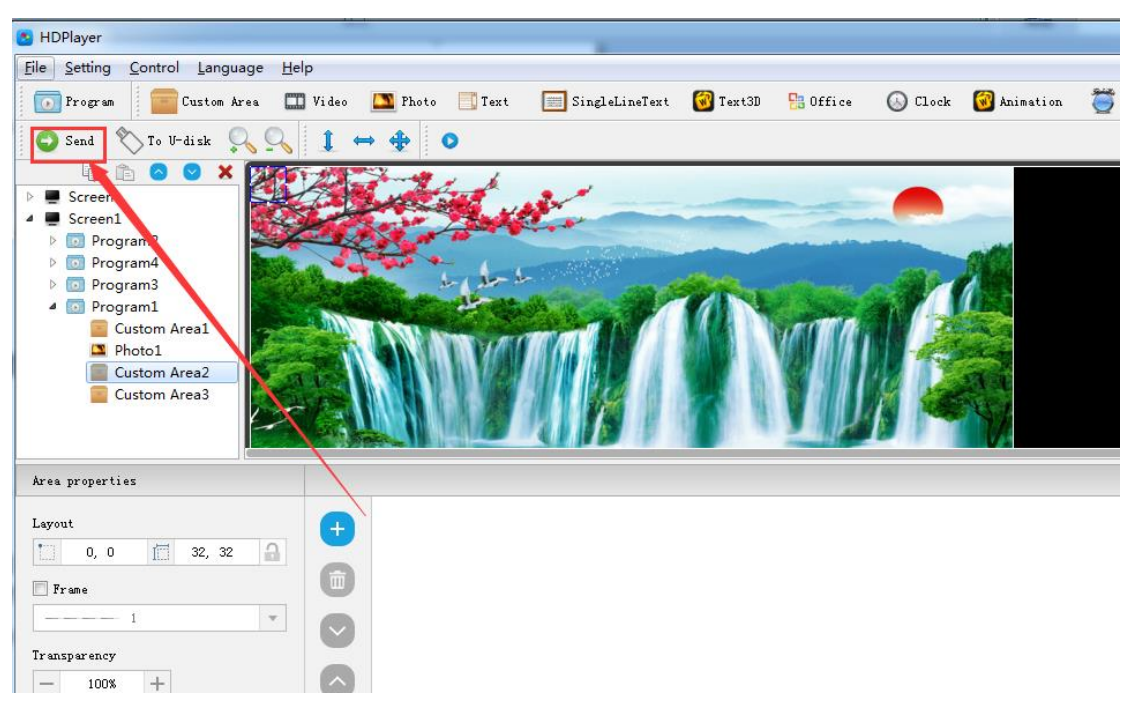

Рис. 4-2 Надсилання мережевих кластерів

#### <span id="page-35-0"></span>**2. Програма оновлення за допомогою U-Disk**

Підключіть U-диск до ПК, натисніть 【контроль】 -> 【експорт на Uдиск】 або натисніть Експортувати на U-диск на панелі інструментів, виберіть "Оновити програму", програми експортуватимуться на U-диск.

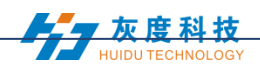

Підключіть U-диск до контрольної карти, програма на U-Disk буде скопійована на плату зберігання карти; на екрані вийдуть підказки.

Забирайте U-диск після копіювання. На екрані відобразиться нова програма. Повторіть ту саму операцію, коли оновите програму.

Подовжувальний кабель USB повинен бути в межах 5м.

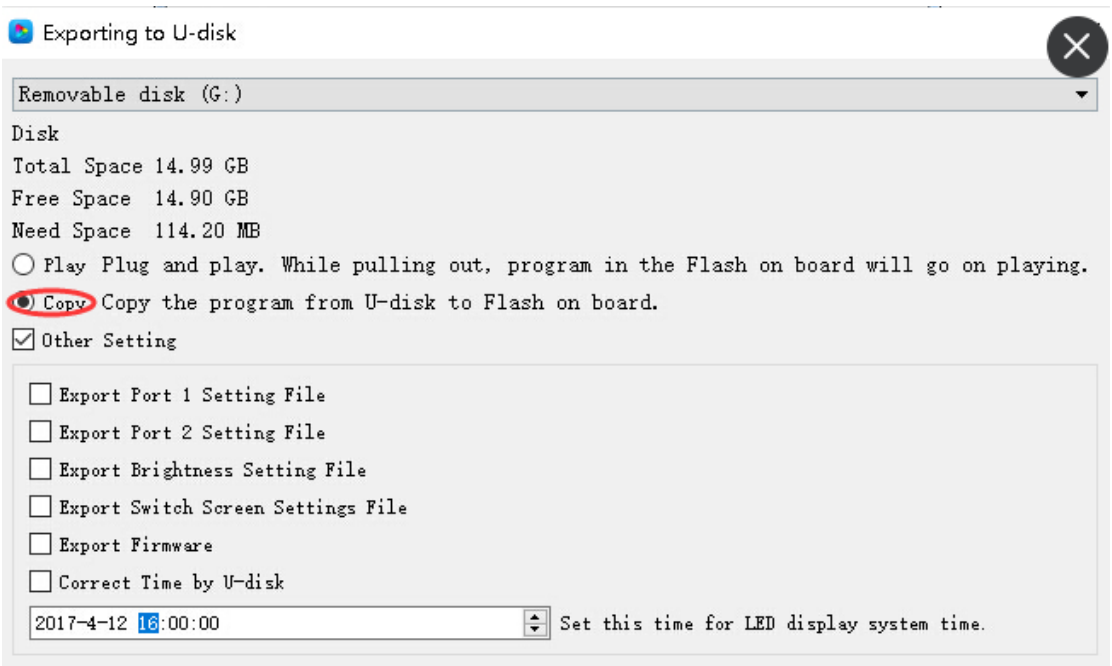

Рис. 4-3 Програма оновлення за допомогою U-Disk

#### <span id="page-36-0"></span>3. **2. U-Disk розширює пам'ять безмежно**

Виберіть "Дисплей" після експорту програми на U-Disk. Після вставки U-Disk у карту керування буде відображено вміст на U-Disk. (Не потрібно перезавантажувати комп'ютер, програма почне відображатись після того, як вставити U-Disk у карту). Таким чином користувачі можуть розширювати вміст програм відповідно до пам'яті U-Disk.

Подовжувальний кабель USB 5 м також підтримує дисплей U-Disk.

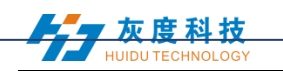

Exporting to U-disk

 $C$ CD1PMCIT VE  $(C, Y)$ 

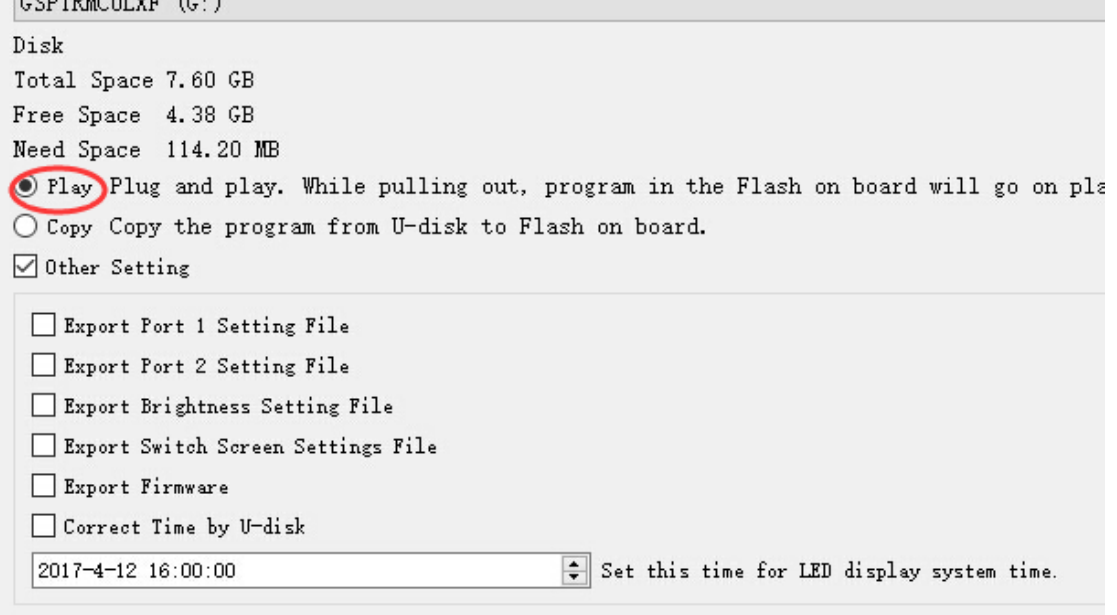

Рис. 4-4 Розширення пам'яті U-Disk безмежно

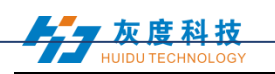

# **Розділ 5 Налаштування системи**

Клацніть 【налаштування】 -> setting системне налаштування】, воно має попередження про збереження, попередження про видалення, використовуючи пароль, автоматичний режим входу.

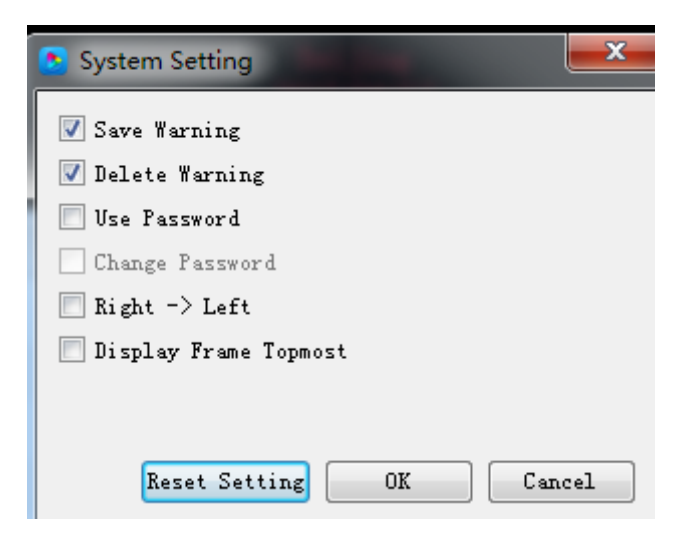

Рис. 5-1 Налаштування системи

#### **Збереження попередження**:

Якщо поставити галочку, під час виходу з програмного забезпечення з'явиться попередження про збереження; інакше програмне забезпечення збережеться автоматично без попередження.

#### **Видалити попередження**:

Якщо поставити галочку, під час виходу з програмного забезпечення з'явиться попередження про видалення; інакше програмне забезпечення буде видалено автоматично без попередження.;

#### **Використання пароля**:

Поставивши галочку, користувачеві потрібно буде ввести пароль, щоб ввести "апаратні налаштування" 、 "оновлення прошивки" або скасувати пароль; Або ж програмне забезпечення буде вважати користувача адміністратором, тому не потрібно вводити пароль.

За замовчуванням пароль "168" або "888".

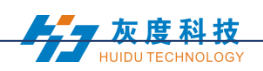

## **Глава 6 Керування системою**

У програмному забезпеченні натисніть «Керування», і він включає нижче 9 функцій:

(Прив'язка пристрою, завантажувальний екран, настройка яскравості, корекція часу, відправка кластера, експорт на U-диск, тестування екрана, оновлення мікропрограмного забезпечення, інформація про мережу пристрою).

#### <span id="page-39-0"></span>**1. Пристрій зв'язують**

Це означає взаємозв'язок між дисплеєм і контролером, що надсилає. Прив'яжіть контролер разом з дисплеєм, програми на екрані будуть надіслані контролеру.

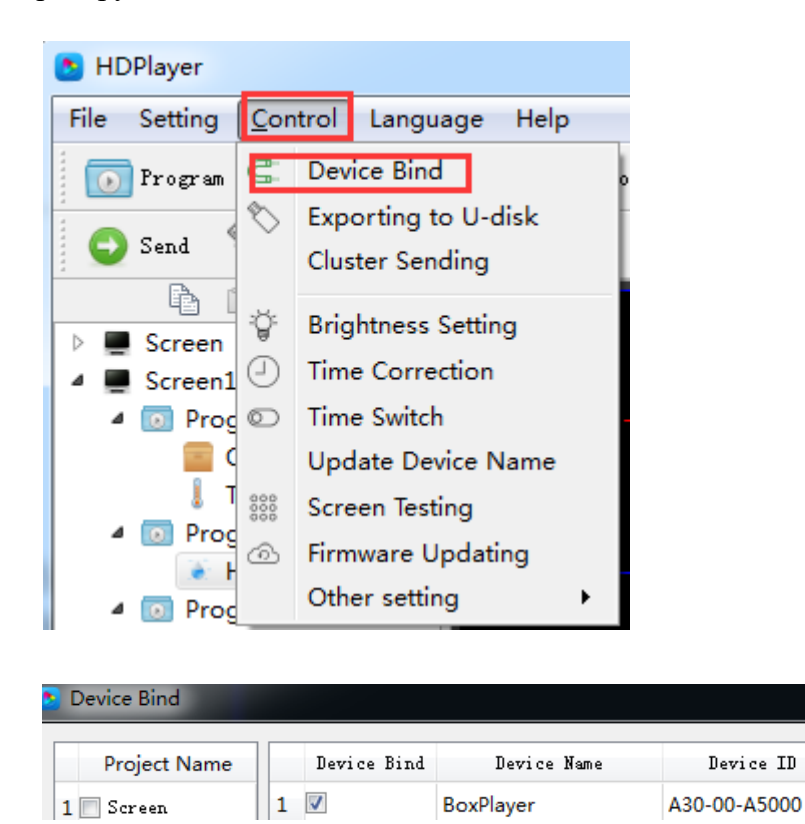

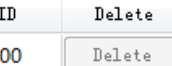

Рис. 6-1 Пристрій зв'язувати

Користувачі можуть зв'язати кілька контролерів з одним екраном, а також можна зв'язати кілька екранів з одним контролером.

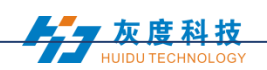

#### <span id="page-40-0"></span>**2. Налаштування яскравості**

Після підключення пристрою виберіть ідентифікатор контролера та мережевий порт, щоб регулювати яскравість. "Мережевий порт 1" регулює яскравість порту 1, "Мережевий порт 2" регулює яскравість порту 2.

При підключенні ідентифікатора контролера відправки в лівій нижній частині зліва відображається підказка «Успіх досягнуто яскравості», після чого можна приступити до налаштування.

Вибір трьох параметрів яскравості: 1. Налаштування яскравості; 2. Налаштування яскравості відповідно до часу; 3. Налаштування яскравості відповідно до середовища.

#### HDPlayer File Control Language Setting Help  $\mathbb{G}$ Device Bind Program  $\circ$ **Exporting to U-disk**  $Send$ ter Sending CI. Þ **Brightness Setting** Screen **Time Correction** Screen1 Prog **Time Switch**  $\overline{\mathbf{0}}$  $\circledcirc$ **Update Device Name** ı **Screen Testing** Prog  $\overline{a}$ Firmware Updating ക Other setting  $\triangleq$  **O** Prog Clock1 4 m Drogram1 Area properties Top Te: Layout  $0, 0$ 僵 280, 142 Α

#### **1**) **Налаштування яскравості за замовчуванням**

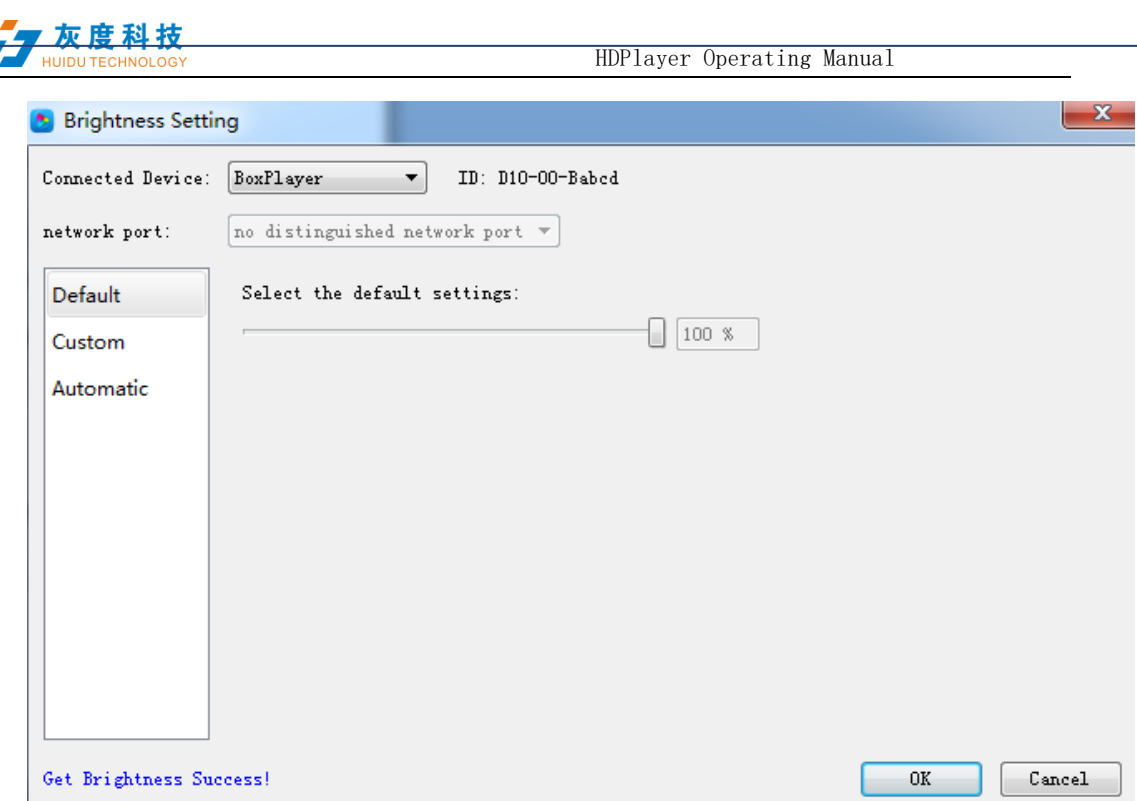

Рис. 6-2 Налаштування яскравості за замовчуванням

#### **2) Спеціальна яскравість**

Поставте галочку після встановлення часу та яскравості, а потім натисніть «ОК», ліворуч внизу з'явиться підказка «встановлено успішно», це означає зберегти в контролері. Виберіть опція Додавання може мати декілька параметрів для визначеного користувачем діапазону даних. За замовчуванням є три визначені користувачем варіанти.

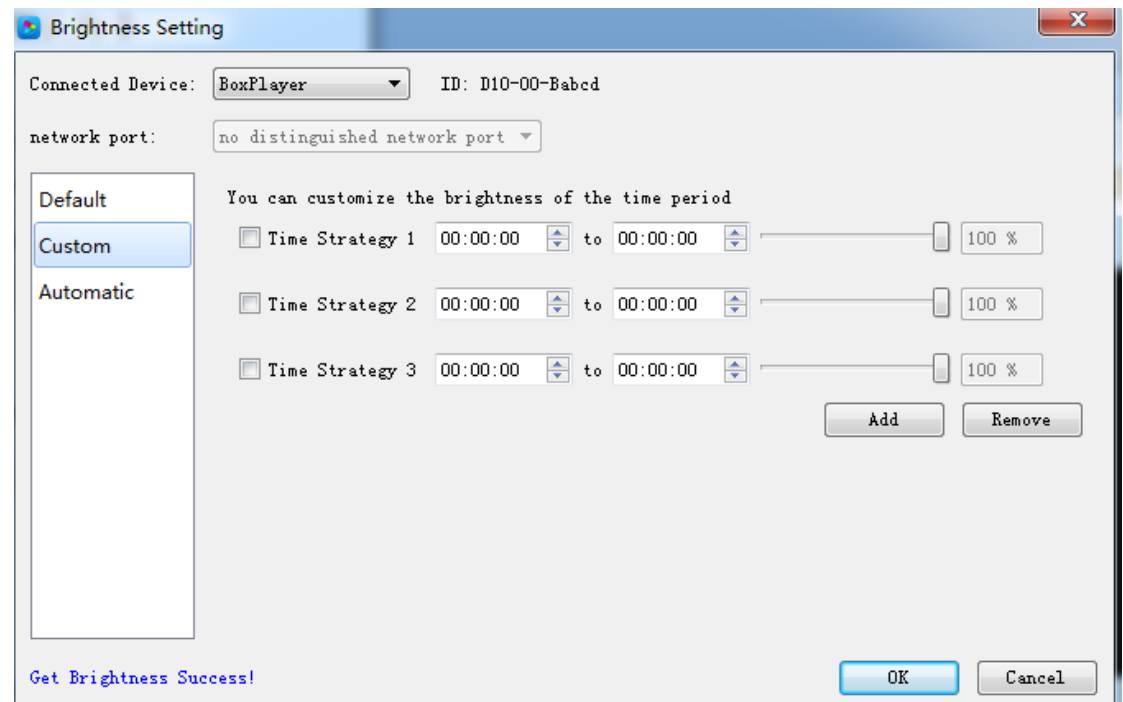

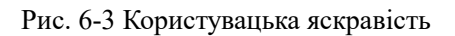

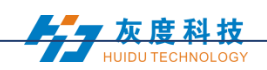

#### **3**)**Автоматичне регулювання**

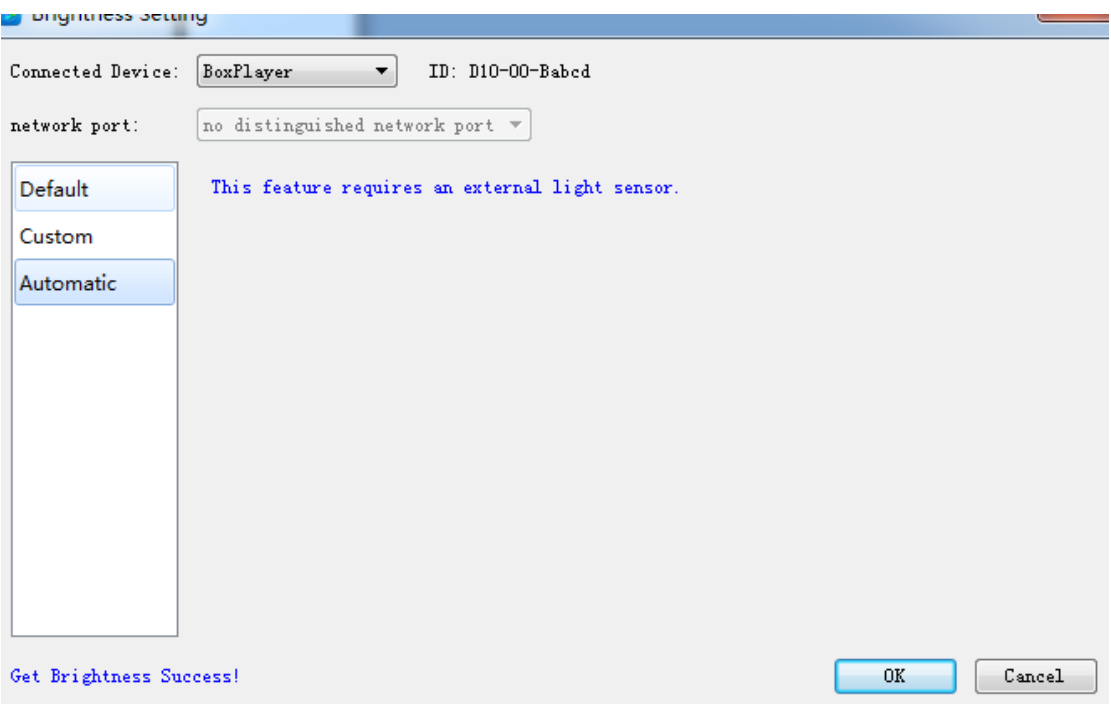

Рис. 6-4 Автоматичне регулювання

<span id="page-42-0"></span>Примітка: Яскравість повинна мати зовнішній датчик яскравості для автоматичного регулювання, інакше ця функція недійсна.

#### **3. Корекція часу**

Після підключення пристрою виберіть ідентифікатор контролера, який потребує коригування часу. У лівій нижній частині відображатиметься підказка «отримати час успішно», тоді можна приступити до корекції часу. Система автоматично регулює час відповідно до встановлення часових поясів комп'ютером та контролером.

#### **1**)**Синхронна корекція**

Час буде синхронним з комп'ютерним часом. Оберіть опцію "ОК", ліворуч внизу відобразиться "Встановити успішно", значить встановлено успішно.

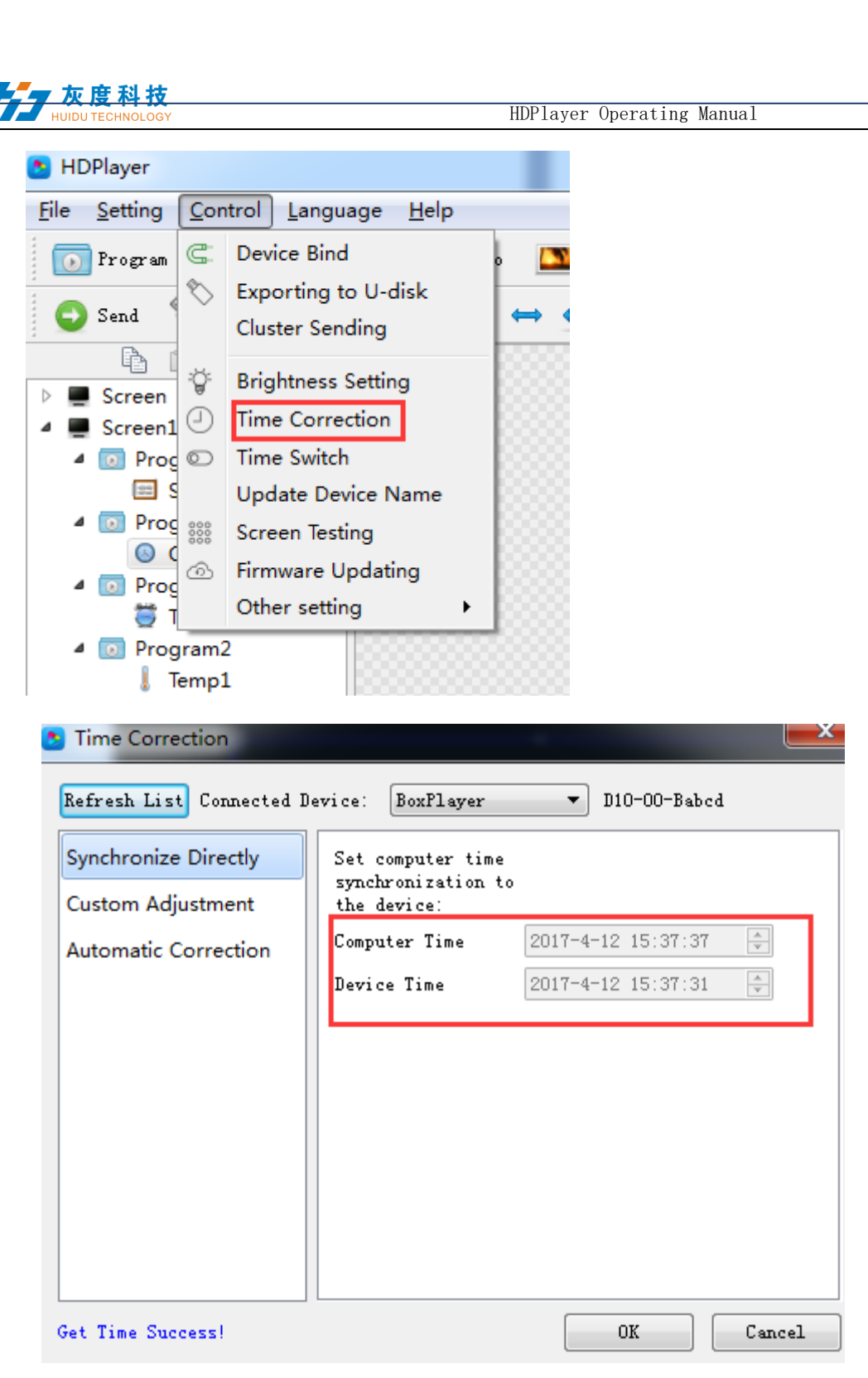

Рис.6-5 Синхронна корекція

## **2) Спеціальне коригування**

Виберіть опцію "ОК" після встановлення часу, ліворуч внизу відобразиться "Встановити успішно", означає встановити успішно.

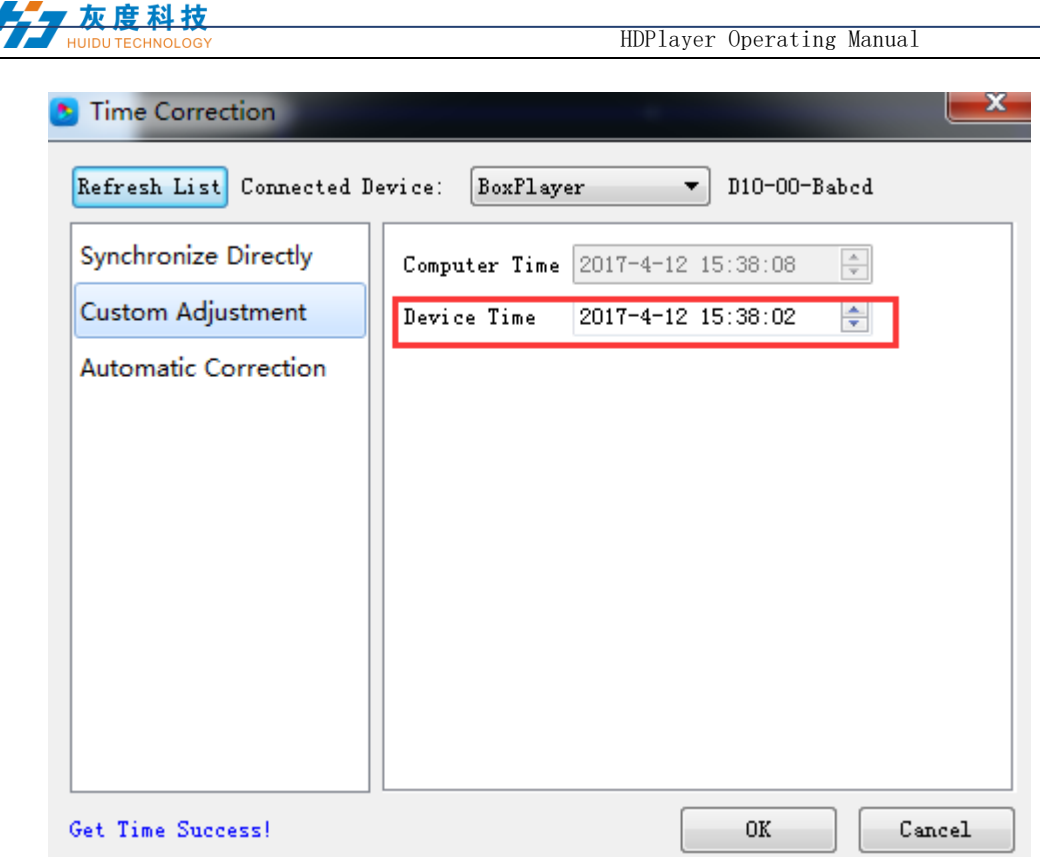

Рис. 6-6 Налаштування на замовлення

#### <span id="page-44-0"></span>**4. Екранне тестування**

Система підтримує тест сірої шкали, тест на кольорову грудку, сітчастий тест, точкове тестування тощо, щоб користувачі могли перевірити робочу ситуацію на екрані .

Виберіть ідентифікатор пристрою, після того, як дивіться підказку «успішно підключитися», починайте перевірку екрану Натисніть кнопку "TEST" (SW1) на контрольній картці, щоб також перевірити екран.

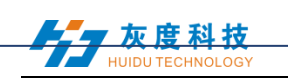

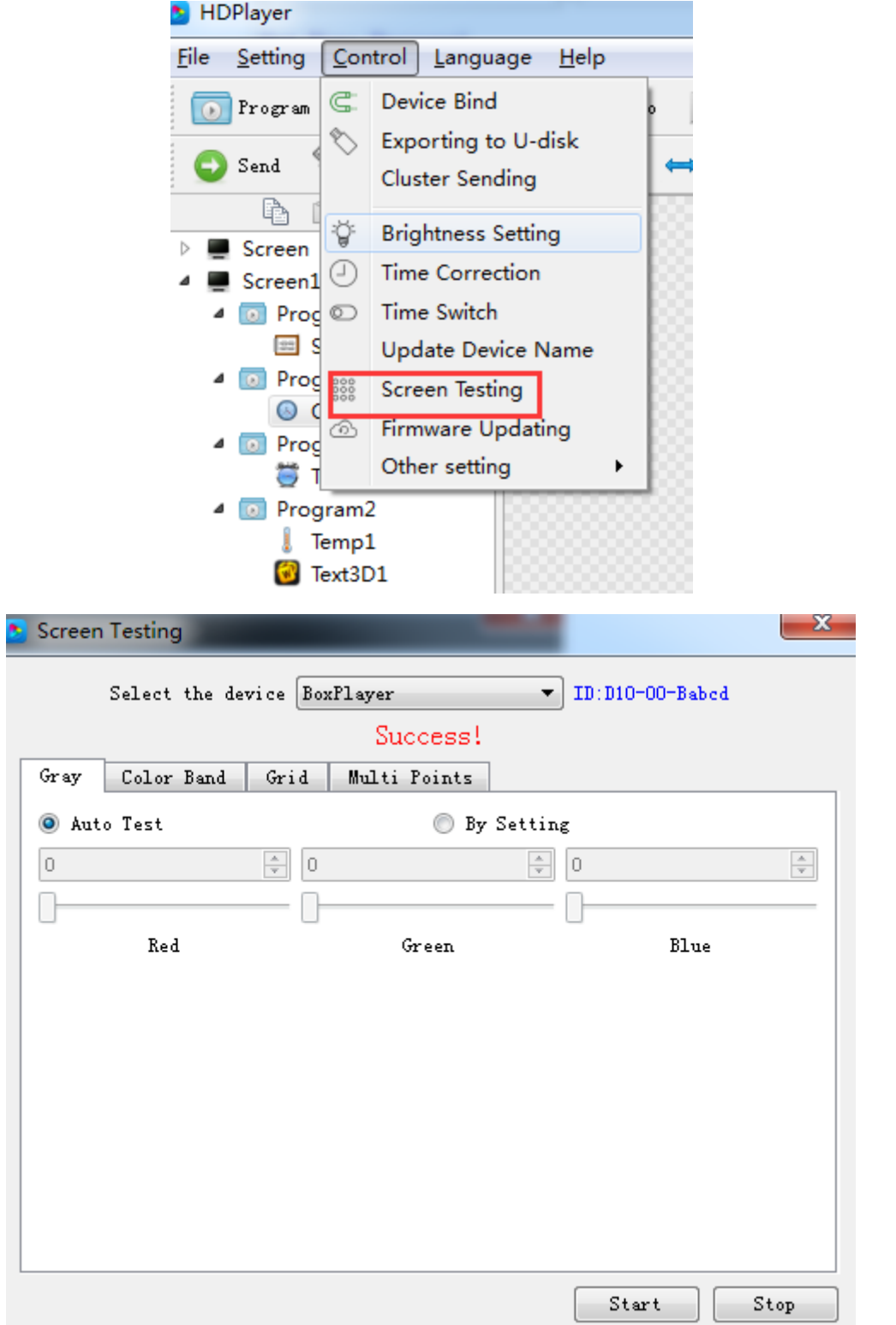

Рис. 6-7 Екранне тестування

### <span id="page-45-0"></span>**5. Оновлення прошивки**

Оновлення мікропрограмного забезпечення, вся прошивка підключеного

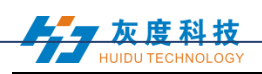

контролера буде оновлена. Користувачі повинні додати мікропрограмне забезпечення нової версії, порівняти номер його версії з номером із підключеним контролером та натиснути кнопку "Оновити", якщо потрібно оновити.

Повна процедура оновлення буде завершена програмним забезпеченням у куліси. Після успішного оновлення користувачі побачать нову версію мікропрограмного забезпечення, тобто контролером можна користуватися нормально. (Порада: не відключайте живлення контролера під час оновлення).

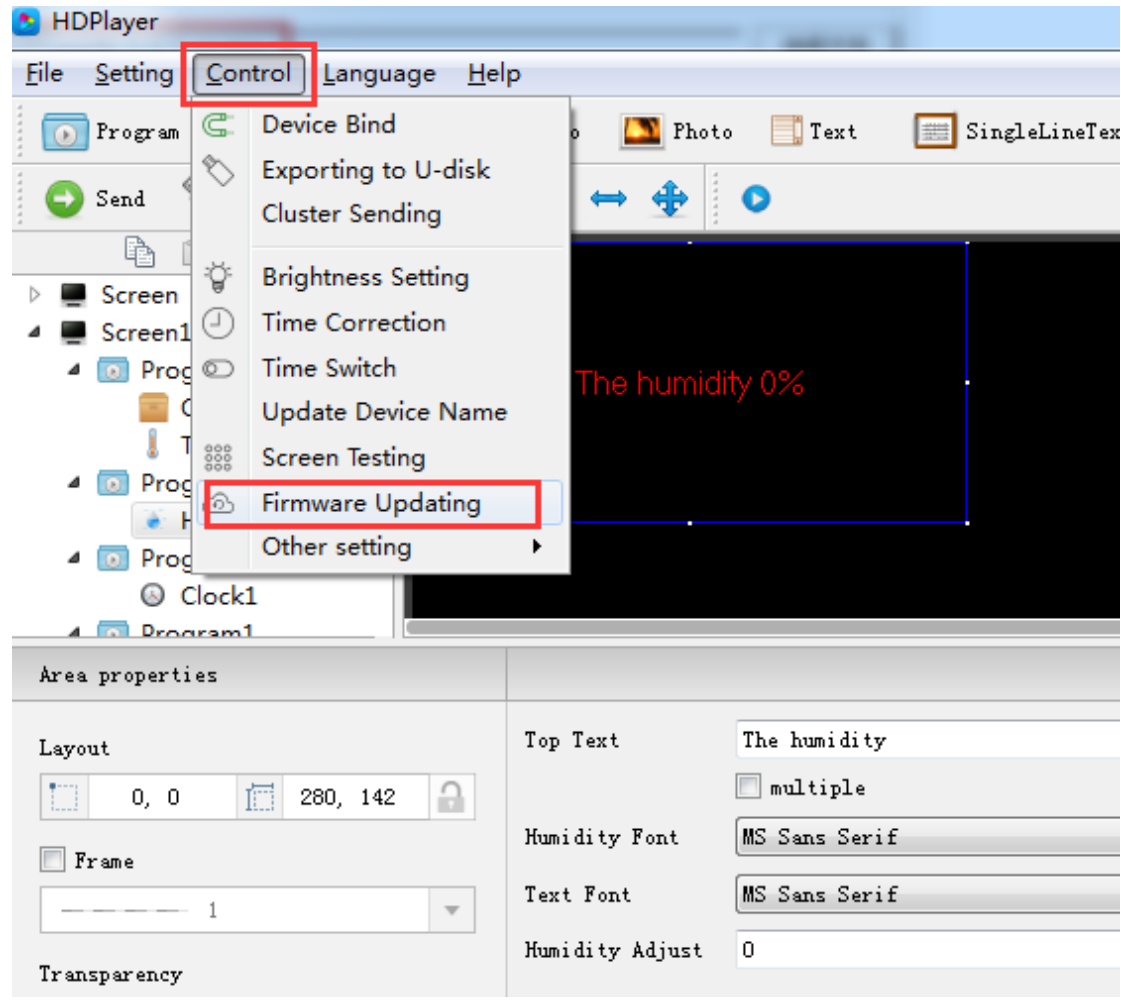

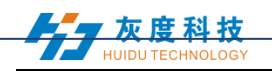

|                                         |                          | <b>Firmware Updating</b>           |                |             |                         |                    | x.     |  |
|-----------------------------------------|--------------------------|------------------------------------|----------------|-------------|-------------------------|--------------------|--------|--|
|                                         |                          | Update File                        |                |             |                         |                    |        |  |
|                                         |                          | D:/HDPlayer/BoxPlayer_5_2_29_0.bin |                |             |                         |                    | Select |  |
|                                         |                          | Update File Information            |                |             |                         |                    |        |  |
|                                         |                          | Update File Type:                  | FPGA BoxPlayer |             |                         |                    |        |  |
| Update File Version Number:<br>5.2.29.0 |                          |                                    |                |             | Different versions, you |                    |        |  |
| Update File Description:                |                          |                                    |                |             | upgrade                 |                    |        |  |
|                                         |                          |                                    |                |             |                         |                    |        |  |
|                                         |                          | Device Information List            |                |             |                         |                    |        |  |
|                                         |                          | Device Name                        | Device ID      | Version No. | FPGAVersionNo           | Update Information |        |  |
| 1                                       | $\overline{\mathcal{A}}$ | $ve-B131F$                         | C10-17-B131F   | $5.3.21'$ 0 | 6.23.2.0                | 100%               | Searc  |  |
| 2                                       | $\checkmark$             | BoxPlayer                          | D10-00-Babcd   | 3.20.0      | 3.23.0.0                | 100%               | Searc  |  |
| 3                                       | $\overline{\mathcal{A}}$ | BoxPlayer                          | D30-16-B2354   | 5.3.19.0/   | 3.25.60.0               | 100%               | Searc  |  |
| 4                                       | $\overline{\mathcal{A}}$ | BoxPlayer                          | C30-00-C0712   | 5.3.21.0    | 6.23.2.0                | 100%               | Searc  |  |
| 5                                       | √                        | EC20-E.测试                          | D10-00-A1777   | 5.3.21.0    | 3.23.0.0                | 100%               | Searc  |  |
| 6                                       | $\blacktriangledown$     | BoxPlayer                          | A30-00-A5000   | 5.3.21.0    | 6.23.2.0                | 100%               | Searc  |  |
| 7                                       | √                        | BoxPlayer                          | D10-00-A7202   | 5.3.9.0     | 3.23.0.0                | 100%               | Searc  |  |
| 8                                       | $\blacktriangledown$     | 霞专用,母片验证,草动   C30-00-C0203         |                | 5.3.21.0    | 6.23.2.0                | 100%               | Searc  |  |
| ٥                                       | $\overline{v}$           | <b>RoyPlayer</b>                   | C30-00-A7366   | 53210       | 62320                   | 100%               | Searc  |  |

Рис. 6-8 Оновлення прошивки

#### <span id="page-47-0"></span>**6. Налаштування мережевої інформації**

Два способи підключення підтримують: 1. Підключіть контролер до комп'ютера; 2. Підключіть роутер до комп'ютера. Не потрібно встановлювати IP для контролера. Якщо потрібно виправити IP-адресу, натисніть 【Керування】 → 【Встановити мережеву інформацію】 для налаштування.

Отримати IP автоматично: натисніть «встановити» → «використовувати» → «встановити».

Отримайте IP вручну: натисніть «встановити», не поставте галочку «використовувати», тоді користувачі можуть встановити IP-адресу контролера та іншу мережеву інформацію. Після налаштування натисніть «встановити», після чого буде успішно отримано IP. (Порада: використовуйте цю функцію з обережністю. Налаштування IP має бути в одному сегменті мережі з локальним з'єднанням комп'ютера.)